# **Intellibra Basic**

## **Het compacte digitaalsysteem**

## **Handboek**

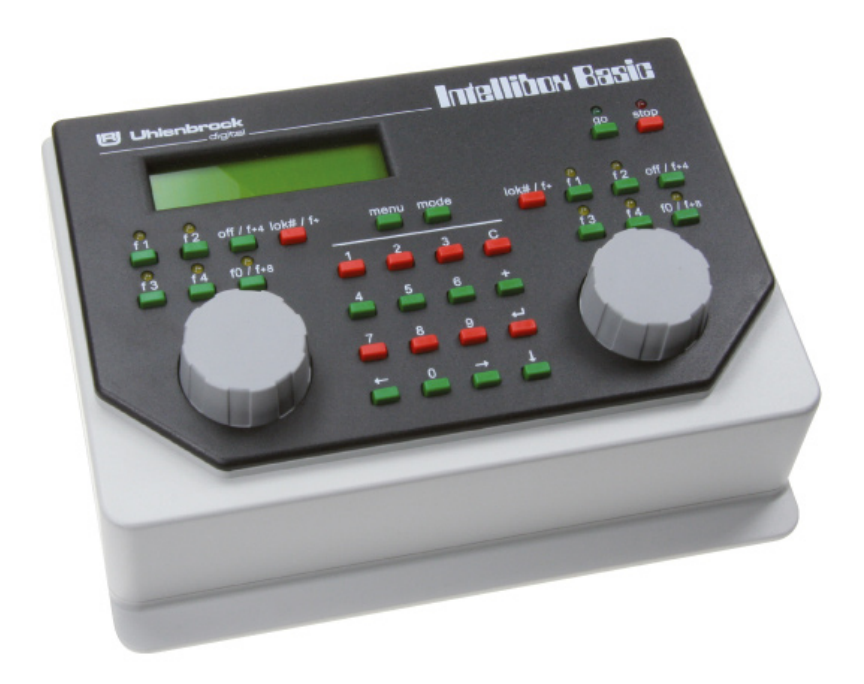

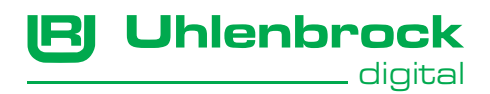

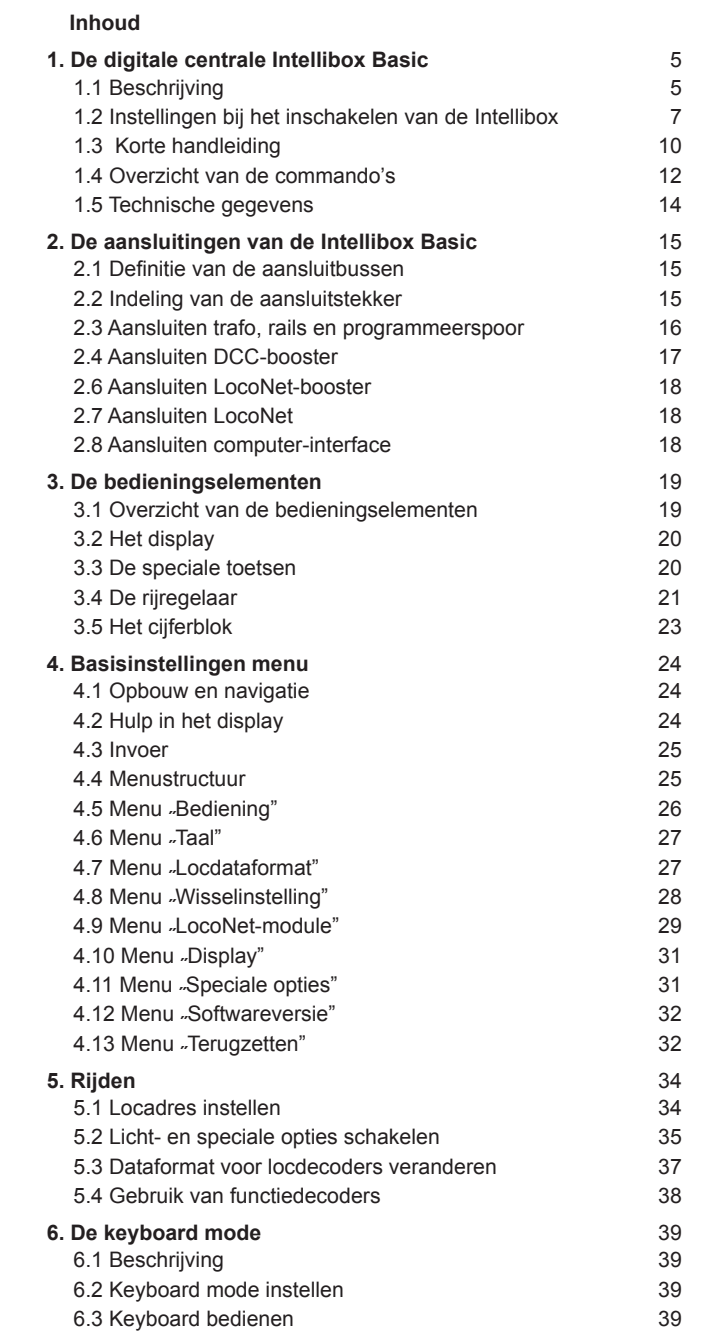

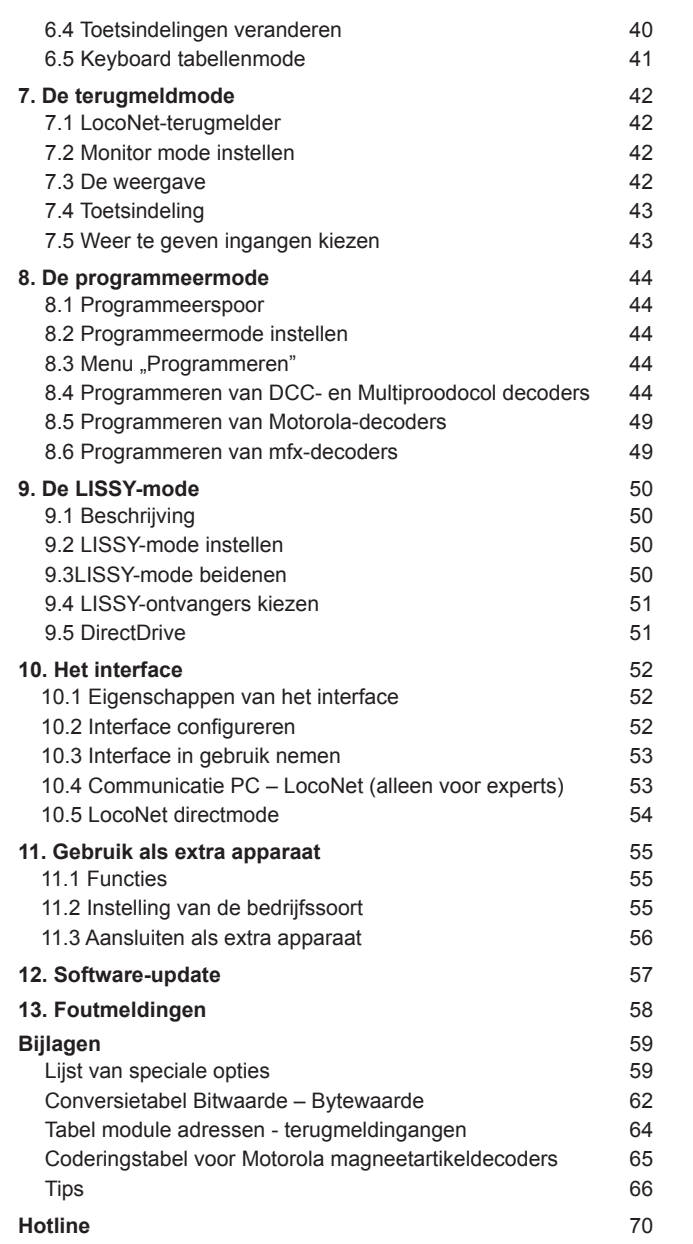

*Alle gebruikte merknamen zijn geregistreerde handelsmerken van bekende fabrikanten.*

## **1. De digitale centrale Intellibox Basic**

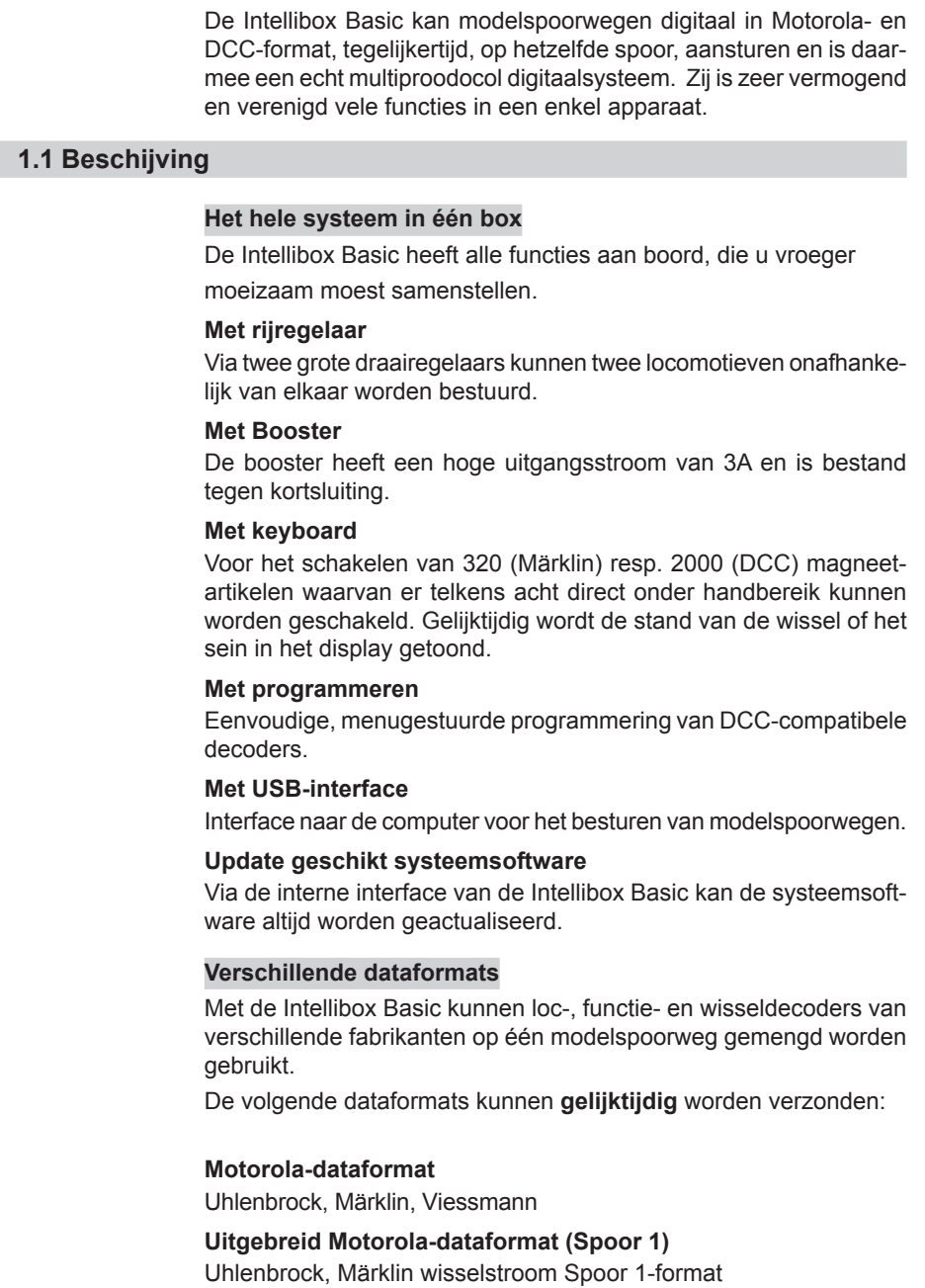

#### **DCC-dataformaten**

Uhlenbrock, Märklin gelijkstroom, Arnold, Digitrax, Lenz, LGB, Roco en alle DCC-compatibele decoders.

#### **9999 Decoderadressen, 128 rijstappen**

De Intellibox Basic ondersteunt alle adressen en rijstappen van de verschillende decoderfabricaten.

#### **Märklin-Motorola-Decoder,**

80 adressen, 14 rijstappen

#### **Uhlenbrock-Motorola-decoder** 255 adressen, 14 rijstappen

#### **Uhlenbrock-DCC-decoder**

9999 Adressen, 128 rijstappen

#### **DCC-compatibele-decoder**

99 - 9999 adressen, 14, 28,128 rijstappen, al naar gelang het type

#### **Informatief LCD –display**

Het grote LCD display met achtergronverlichting heeft een helder geschakeld gebruikersoppervlak. Het overzichtelijke, driedelige beeld staat borg voor een goed overzicht.

Tijdens het rijbedrijf worden aan de zijkanten het locadres, het decoderformat, de rijstap en rijrichting van beide actueel gekozen locomotieven getoond. In het midden staat de informatie over de zojuist gekozen mode, b.v. bij keyboard wordt de toestand van de wissels of seinen getoond.

In programmeermode laat het display de tekst voor het menugestuurde decoder programmeren zien

#### **Meertalige gebruikershandleiding**

De bediening van de Intellibox Basic is door de menugestuurde gebruikershandleiding verbluffend eenvoudig. Voor de teksten in het bedieningsveld kunnen verschillende talen worden gekozen.

#### **Intelligente rijregelaar**

De eindloze draairegelaar zonder eindaanslag neemt bij het wisselen van de loc automatisch de opgeslagen snelheid van de gekozen loc over.

Ter beschikking staan de DC -rijregelaarmode, d.w.z. door het naar rechts draaien vertraging in de ene rijrichting, door naar links draaien vertraging in de andere richting, en deAC-rijregelaarmode, d.w.z. de snelheid wordt door het naar rechts draaien van de regelaar verhoogd en door het naar links draaien verlaagd, de rijrichting wordt door het drukken op de draairegelaar omgeschakeld.

#### **DirectDrive**

Met een druk op de knop kan, zonder invoer van locadres of locnaam, de loc op een rijregelaar worden overgenomen, die een gekozen LISSY-ontvanger gepasseerd is.

#### **Extra loc speciale functies**

Er staan 10.000 speciale functies (voor sommige DCC-decoders) ter beschikking voor het schakelen van licht, geluid, enz..

#### **Permanent geheugen**

Alle instellingen, die bij de Intellibox Basic eenmaal zijn gemaakt, blijven permanent bewaard, ook wanneer het apparaat voor langere tijd niet wordt gebruikt.

#### **Update geschikt systeemsoftware**

Via de interne USB interface van de Intellibox Basic kan de systeemsoftware altijd worden geactualiseerd.

#### **Compatibel met vele andere apparaten**

Aan de achterkant van de Intellibox Basic bevinden zich buiten de aansluitbussen voor trafo, rails en programmeerspoor, de bussen voor DCC boosters, Digitrax, LocoNet en de USB-computerinterface.

#### **Gebruik als extra apparaat**

De Intellibox Basic kan op een andere LocoNet centrale (Intellibox IR, Intellibox Basic of TwinCenter) als extra apparaat worden aangesloten en neemt dan de functies over van een rijregelaar, een 3A booster en een LocoNet-stroomtoevoer. Bovendien staat er een USB-poort ter beschikking.

#### **1.2 Instellingen bij het inschakelen van de Intellibox Basic**

Op de Intellibox Basic kunnen verschillende instellingen worden uitgevoerd, wanneer bij het inschakelen van het apparaat één van de toetsen van het middelste toetsenveld ingedrukt wordt gehouden.

De toetsen hebben verschillende functies.

#### **Werkwijze**

Intellibox Basic van de trafo verwijderen (6-polige stekker uit bus 1 trekken). Overeenkomstige toets indrukken, stekker weer insteken en de knop net zolang vasthouden totdat in het display iets wordt aangegeven.

#### **Test bedieningselementen**

Bij ingedrukt gehouden [menu]- toets start de Intellibox Basic met een testmode voor de toetsen, draairegelaars en display

#### **Keuze taal**

Wordt bij het opstarten een van de numerieke toetsen ingedrukt gehouden, dan start de Intellibox Basic in de overeenkomstige taal

- 
- [1] Duits [4] Italiaans [7] Spaans<br>[2] Engels [5] Nederlands [8] Portugees [2] Engels [5] Nederlands [8] Portuge<br>
[3] Frans [6] Zweeds [9] Deens [6] Zweeds

#### **Instellingen van het display**

Met ingedrukt gehouden [C]- toets start de Intellibox Basic met een menu voor het instellen van het contrast en de helderheid van de LCD scherm.

Met ingedrukt gehouden [+]- toets voert de Intellibox Basic bij het opstarten een reset van contrast en helderheid van het display uit naar de fabrieksinstellingen.

#### **Snelle basisinstelling**

Normaal gesproken wordt de configuratie van de Intellibox Basic tijdens het bedrijf in het menu "basisinstellingen" uitgevoerd.

Start men de Intellibox Basic met ingedrukt gehouden  $\left\{ \leftarrow \right\}$  toets, dan heeft men, met ontduiking van de afzonderlijke niveaus, een zeer snelle toegang tot de belangrijkste menu's, die uitgelezen en veranderd kunnen worden.

In het display wordt altijd de huidige actieve instelling getoond, bij een nieuw apparaat dus de fabrieksinstellingen. Met de [←]- toets wordt de in het display getoonde invoer bevestigd.

De Intellibox Basic start met de volgende weergave:

```
 
Intellibox
Basisinstellingen
```
Dit menu verdwijnt automatisch na 2 seconden. Dan volgt het tonen van het versie nummer van de systeemsoftware en het serienummer van de Intellibox Basic:

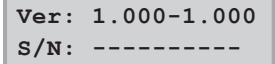

Nu kan de basisconfiguratie van de Intellibox Basic worden opgevraagd en veranderd.

Door bevestiging met de  $\left[\leftarrow\right]$ - toets komt men bij de eerste vraag:

#### **Menu "Configuratie"**

Met behulp van dit menu kan de Intellibox Basic op de fabrieksinstellingen worden teruggezet.

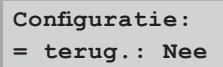

Nu zijn er verschillende mogelijkheden:

#### *1. Configuratie niet terugzetten*

• Met de  $\left\lfloor \leftarrow \right\rfloor$ - toets verder naar de volgende instelling

#### *2. Configuratie terugzetten en verdergaan in het menu*

- Met de [↓]- toets de weergave op "= terug.: ja" omzetten
- $\cdot$  [ $\leftarrow$ ]- toets indrukken en ingedrukt houden

De Intellibox Basic wordt door een systeemreset teruggezet naar de fabrieksinstellingen en start opnieuw in configuratiemode.

#### *3. Configuratie terugzetten en verdergaan naar rijregelaarbedrijf*

- Met de  $[J]$  toets de weergave op  $=$  terug.: ja" omzetten
- $\cdot$  [ $\leftarrow$ ] –toets indrukken

De Intellibox Basic wordt door een systeemreset teruggezet naar de fabrieksinstellingen en start met rijregelaarbedrijf.

#### **Menu** ..Taal"

Hier wordt de taal ingesteld, die de Intellibox Basic voor de weergave in het display moet gebruiken. Uitgebreide informatie in hfst. 4.6.

#### **Taal:**

**= Nederlands \***

• Met de [↓]- toets naar de gewenste invoer bladeren

• Met de  $\leftarrow$  1- toets verder naar de volgende instelling

#### **Menu** ..Locdataformat"

Hier wordt het gewenste basisdataformat ingesteld dat voor de meeste locs gebruikt gaat worden. Uitgebreide informatie in hfst. 4.7.

**Lokdataformat: = DCC \***

• Met de [↓]- toets naar de gewenste invoer bladeren

• Met de  $\left[\leftarrow\right]$ - toets verder naar de volgende instelling

#### **Menu "Wisselinstelling"**

Hier wordt het gewenste basisdataformat ingesteld dat voor de meeste wissels gebruikt gaat worden. Uitgebreide informatie in hfst. 4.8.

#### **Wisselinstelling:**

**= DCC \***

• Met de [↓]- toets naar de gewenste invoer bladeren

• Met de  $\left[\leftarrow\right]$ - toets verder naar de volgende instelling

#### **Menu "Rijregelaar"**

Hier wordt ingesteld of de werkwijze van de rijregelaar moet overeenkomen met eenAC- of een DC rijregelaar. Uitgebreide informatie in hfst. 3.4.1.

**Rijregelaar: = AC rijregelaar**

• Met de [↓]- toets naar de gewenste invoer bladeren • Met de  $\left\vert \leftarrow\right\vert$  toets verder naar de volgende instelling

#### **Menu** "Rijstap weergeven"

Hier wordt ingesteld of de snelheid van de locomotieven in procenten of rijstappen moet worden weergegeven. Uitgebreide informatie in hfst. 4.5.1.

#### **Rijstappen tonen:**

**= direct \***

• Met de [↓]- toets naar de gewenste invoer bladeren

• Met de [8] - toets verder naar de volgende instelling

#### **Configuratie beëindigen**

Door het indrukken van de  $\left[\leftarrow\right]$ - toets neemt de Intellibox Basic de instellingen over en voert een systeemreset uit.

 **\*\*\* reset \*\*\***

Daarna zijn alle uitgevoerde basisinstellingen geactiveerd. Andere instellingen van de Intellibox Basic kunnen worden uitgevoerd via het basisinstellingenmenu (hfst. 4).

#### **1.3 1.3 Korte handleiding**

*Belangrijk! Gebruik deze korte handleiding alleen wanneer u de Intellibox Basic in het begin wilt uit proberen. Lees absoluut het hele handboek door om u over alle opties te informeren en alle functies van het apparaat volledig te kunnen benutten.*

#### **Draden aansluiten**

De 16V wisselspanning van een trafo (min 52VA) en het spoor worden, zoals in de hoofdstukken 2.2 en 2.3 beschreven, aangesloten op de 6 polige schroefklemstekker.

*Let op! Een verkeerde poling kan het apparaat beschadigen omdat andere aangesloten digitale onderdelen een kortsluiting tussen transformatorspanning en digitale uitgang kunnen veroorzaken.*

#### **Apparaat aansluiten**

Wanneer u nu de stekker in bus 1 steekt en de spanning inschakelt, licht na ca. 5 seconden de groene LED boven de [go]- toets rechtsboven op de frontplaat van de Intellibox Basic op en laat daarmee de bedrijfsgereedheid zien van het apparaat.

#### **Voorinstellingen**

Vanaf de fabriek heeft de Intellibox basic de volgende instellingen:

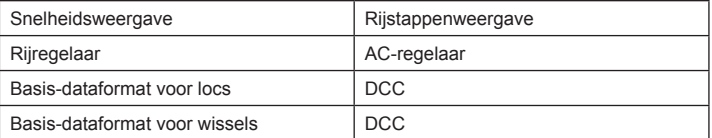

Wanneer deze instellingen geschikt zijn voor uw modelspoorweg, kunt u de eerste loc op de rails zetten. In andere gevallen moet u in "Instellingen bij het inschakelen" of onder "Basisinstellingen" kijken welke veranderingen nodig zijn

Een volledige beschrijving van de bediening en de instellingen vindt u in de hoofdstukken 3 en 4.

#### **Loc oproepen**

- [lok#/f+]- toets van de rechter of linker rijregelaar indrukken
- Via de tien cijfer toetsen het gewenste locadres invoeren
- Invoer met de  $\left\lfloor \leftarrow \right\rfloor$  toets bevestigen

#### **Loc aansturen**

Een draai naar rechts van de draairegelaar verhoogt de snelheid, een draai naar links verlaagt de snelheid. Voor het veranderen van de rijrichting de draairegelaar indrukken, wanneer de loc stilstaat.

#### **Licht schakelen**

- De toets [f0/f+8] schakelt het licht aan
- De toets [off/f+4] schakelt het licht uit

#### **Speciale functies schakelen**

- Een van de speciale functietoetsen [f1],[f2],f3],[f4] indrukken
- • Wanneer u na elkaar de [lok#/f+]- en de [off/f+4]- toets indrukt, kunt u bij enkele DCC decoders via de functietoetsen [f1] t/m [f4] de functies f5 t/m f8 bereiken (zie hfst 5.2).
- • Wanneer u na elkaar de [lok#/f+]- en de [f0/f+8]- toets indrukt kunt u bij enkele DCC decoders via de functietoetsen [f1] t/m [f4] de functies f9 t/m f12 bereiken (zie hfst. 5.2).
- *Aanwijzing: Let op, dat alle invoer via de rijregelaar moet gebeuren, waarmee u de loc met zijn adres of naam hebt opgeroepen!*

#### **Digitaalformat van individuele locs veranderen**

- Voertuig op de rails zetten
- [lok#/f+]- toets van de rechter of linker rijregelaar indrukken
- Via het toetsenblok het gewenste locadres invoeren
- Invoer met de  $\left[\leftarrow\right]$  toets bevestigen
- [lok#/f+]- toets van dezelfde rijregelaar indrukken
- [menu]- toets indrukken
- Met de [↓]- toets naar het gewenste dataformat bladeren
- Invoer met de  $I \leftarrow I$  toets bevestigen

#### **Wissels schakelen**

Het schakelen van de wissels gaat via het toetsenblok. Met de acht toetsparen kunnen wissels of seinen met de adressen 1 t/m 8 worden gescha*van het keyboard* keld. De stand wordt in het middelste deel van het display weergegeven. *Foto 1.31 De 8 toetsparen* 

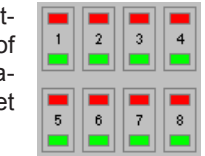

**m 12| |d3651 0 | | 0** 

In het middelste deel geeft het display de actuele status van het keyboard weer: bij de toetsparen, waarvan als laatste de bovenste (rode) toets werd ingedrukt (in de figuur 2 en 8), verschijnt het rechthoekige symbool iets verder naar boven dan bij de toetsparen waarvan de onderste (groene) toets het laatste werd ingedrukt.

De indeling van het toetsenbord kan worden gewijzigd (zie hfst. 6.4).

#### **1.4 Overzicht van de commando's**

*Zeer belangrijk! Gebruik dit snelle overzicht alleen dan wanneer u snel een paar informaties wilt opzoeken. Lees absoluut het hele handboek door om u over alle opties te informeren en alle functies van het apparaat volledig te kunnen benutten.*

#### **Railspanning in-/uitschakelen**

[stop]/[go]

**Noodstop van de totale modelspoorweg inschakelen/opheffen** [stop]/[go]

#### **Loc kiezen**

 $[lok#/f+] + adresinvoer + [~]$ 

**Snelheid veranderen** Rijregelaarknop draaien

**Rijrichting veranderen**

Bij stilstaande loc de rijregelaarknop indrukken

#### **Noodstop van de actueel aangestuurde loc** Rijregelaarknop indrukken

**Lichtfunctie schakelen** Licht aan met [f0/f+8], licht uit met [off/f+4]

#### **Speciale functies f1-f4 schakelen**

[f1] [f2] [f3] [f4]

**Speciale functies f5-f8 schakelen**  $[lok#/f+] + [off/f+4] + [f1] [f2] [f3] [f4]$ 

**Speciale functies f9-f12 schakelen**  $[lok# / f+] + [f0 / f + 8] + [f1] [f2] [f3] [f4]$ 

#### **Menu voor speciale functies 1 – 9999**

2 x [lok#/f+] + invoer via het numerieke toetsenbord

#### **Apparaat mode kiezen**

[mode] zo vaak indrukken tot in het display het gewenste menu verschijnt of [mode] + [1] voor keyboardmode (fabrieksinstelling) [mode] + [2] voor terugmeld monitor mode [mode] + [3] voor programmeermode [mode] + [4] voor LISSY mode

#### **Keyboard toetsenindeling veranderen**

 $[mode] + [1]$  (in display staat "Keyboardmode")  $[$ menu] + nummer 1e toets +  $\left[ \begin{matrix} \left( \begin{matrix} 1 \end{matrix} \right) \end{matrix} \right]$  (fabrieksinstelling 1)

#### **Terugmeld monitor mode toetsindeling veranderen**

 $[mode] + [2]$  (in display staat "monitormode") [menu] + module adres +  $\left[\leftarrow\right]$ 

## **Dataformat van individuele decoders instellen**

*Loc oproepen*

[lok#/f+] + [menu] + met [↓] naar de gewenste invoer

*Decoderformat instellen*  $[lok#/f+] + [menul + mit [1] naar de aewenste invoer]$  $\left[\leftarrow\right]$  + [menu]

#### **Basisinstellingen veranderen**

[menu] + [mode] Met [↓] en [→] naar de gewenste invoer  $\left[\leftarrow\right]$  + [menu]

#### **Reset**

[stop] en [go] tegelijk voor ca. 2 seconden indrukken De Intellibox Basic wordt naar haar inschakeltoestand teruggezet

#### **1.5 Technische gegevens**

#### **Ingangsspanning**

Maximaal toegestaan is een wisselspanning van 18V

#### **Maximale stroombelasting**

3,5A door de modelspoorweg 0,2A aan de LocoNet B uitgang 0,5A aan de LocoNet T uitgang Alle uitgangen zijn beveiligd tegen kortsluiting

#### **Maximaal aantal terugmeldmodules**

In totaal zijn 2.048 terugmeldcontacten analyseerbaar

#### **Adresbereik locadressen**

DCC-dataformat: 1 -9999 Motorola-dataformat: 1-255

#### **Adresbereik wisseladressen**

DCC-dataformat: 1-2000 Motorola-dataformat:1-320

#### **Bruikbare transformator**

52 – 100 VA, max. 18 V, b.v. Uhlenbrock 70VA transformator 20070

#### **Maten**

180 x 136 x 80 mm

## **2. De aansluitingen van de Intellibox Basic**

Hieronder worden de aansluitingen van de Intellibox Basic beschreven en waar op gelet moet worden bij het aansluiten van de verschillende apparaten.

#### **2.1 Definitie van de verschillende aansluitbussen**

*Foto 2.11 De achterzijde van de Intellibox Basic met haar aansluitingen*

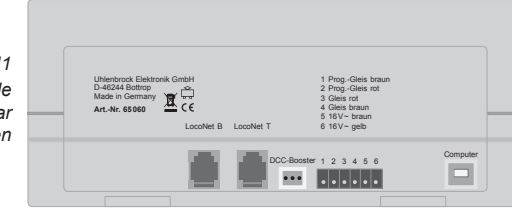

Western jack: LocoNet B (Booster) Western jack: LocoNet T (Throodtle) 3-polige aansluiting: DCC-Booster

6-polige aansluiting: Trafo, rails, programmeerspoor USB-jack: USB-computeraansluiting

#### **2.2 Indeling van de aansluitstekker**

*Foto 2.21 Nummering van de aansluitklemmen op de* 

Voor het aansluiten van de trafo, de rails, het programmeerspoor en de DCC booster zijn twee stekkers bijgeleverd. Deze worden op de aansluitstekker Werktafel van de juiste draden voorzien.

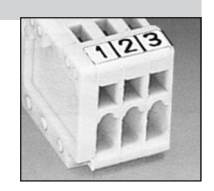

De aan te sluiten bedrading bestaat uit een lintkabel of lossen draden met een doorsnede van

0,5 mm<sup>2</sup> , die aan de uiteinden ongeveer 6 mm van isolatie worden ontdaan en daarna in elkaar worden gedraaid of vertind.

Met een smalle schroevendraaier (2 mm) wordt via de bovenzijde van de aansluitstekker het contact door middel van een lichte druk

*Foto 2.22 Het fixeren van de draden in de klemstekker*

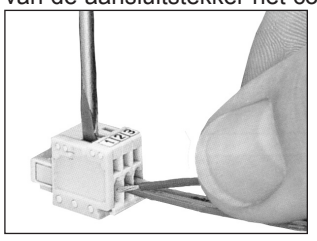

geopend. De draad gaat met het gestripte gedeelte in de aansluitstekker. Door het loslaten van de schroevendraaier wordt de draad in zijn positie vastgezet en is een goed contact gewaarborgd.

De 6 – polige stekker voor het aansluiten van de trafo, de rails en het programmeerspoor is een schroefklemstekker, waar de draden door het vastdraaien van *van de schroefklemstekker* de schroeven gefixeerd worden. *Foto 2.23 Nummering van de klemmen* 

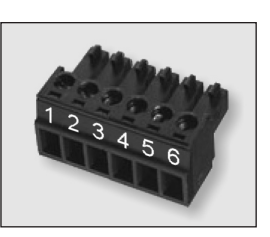

#### **2.3 Aansluiting Aansluiten van de trafo, rails en programmeerspoor**

De aansluitingen van de trafo, de rails en de programmeerspoor geschieden met behulp van de 6-polige schroefklemstekker

De bedrading van de aansluitstekker is:

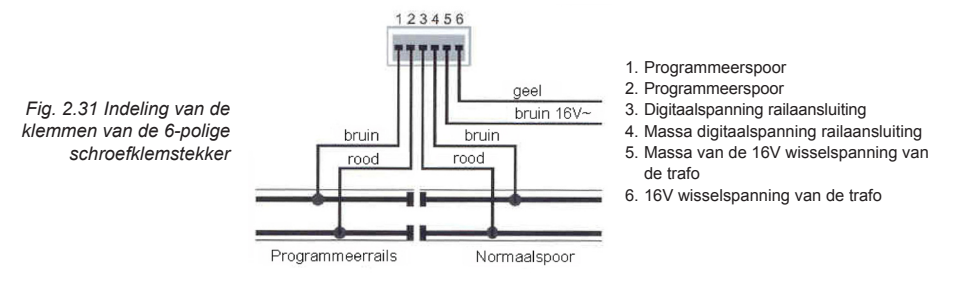

*Aanwijzing: Voor het aansluiten van de trafo en de rails moet indien mogelijk een zo groot mogelijke doorsnede van de draden worden gebruikt (minstens 0,5mm2 ). Het aansluiten op de rails moet op meerdere plekken worden gedaan. Wij raden bij H0 een onderlinge afstand aan van ca. 1 m.*

#### **Trafo**

Voor een storingsvrij bedrijf is een trafo van minimaal 52VA en 16V wisselspanning vereist. Voor optimaal gebruik raden wij een 64VAof 100VA transformator b.v. de Uhlenbrock transformator 20070 aan. De trafospanning mag de 18V ~ niet overschrijden.De wisselspanning van de trafo, die normaal gesproken voor de verzorging van de wissels en lampen dient, wordt op de klemmen 5 (bruin) en 6 (geel) aangesloten.

*Belangrijk Een verkeerde aansluiting kan het apparaat beschadigen, omdat aangesloten digitale bouwstenen een kortsluiting kunnen veroorzaken tussen de transformatorspanning en de digitale uitgang.*

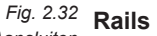

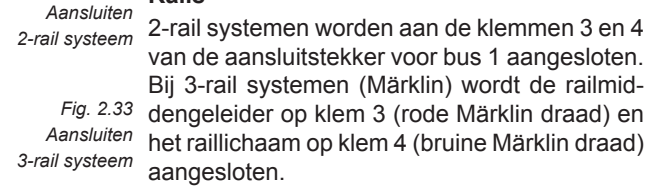

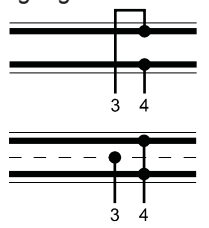

#### **Programmeerspoor**

Het programmeerspoor is een stuk rails dat speciaal voor het programmeren en uitlezen van locdecoders wordt ingericht.

Het programmeerspoor wordt op de klemmen 1 (bruin) en 2 (rood) van de aansluitstekker op bus 1 aangesloten.

- *Aanwijzing Het programmeerspoor kan alleen worden gebruikt voor het programmeren en uitlezen van decoders. Het kan niet worden gebruikt voor het normale gebruik.*
	- *Let op Moet het programmeerspoor ook voor het normale verkeer worden gebruikt, dan moet er een omschakelaar (b.v. onze schakeldecoder SD1, art. nr. 67 500) dubbelpolig worden aangesloten op de railaansluitingen.*
		- *Tip Worden de aansluitingen naar het programmeerspoor verwisseld, dan schakelt de Intellibox Basic, zodra een voertuig de scheiding van het programmeerspoor passeert, af met de foutmelding "Kortsluiting".*

#### **2.4 Aansluiten van de DCC booster**

123

DCC boosters worden op de DCC booster bus aangesloten. Zij kunnen het Motorola- en het DCC dataformat afgeven.

#### **Lenz-Booster**

De beide signaaldraden C en D alsook de kortsluitmelding E worden overeenkomstig de tekening op de 3-polige stekker aangesloten.

*Fig. 2.41 Bedraden van de driepolige aansluitstekker*

1  $C =$  signaal +  $2$  D = signaal - $3 E =$  kortsluitmelding

#### **Märklin- en Arnold Digital= booster**

Märklin Digital= booster (6016) en Arnold Digital= booster (86015) worden met behulp van de Uhlenbrock adapter, art. nr. 61 030, op bus 2 voor DCC boosters aangesloten.

#### **Andere DCC-Booster**

Andere DCC boosters hebben normaal gesproken slechts twee verbindingskabels, die op de klemmen 1 en 2 van de 3-polige aansluitstekker voor bus 2 worden aangesloten.

*Aanwijzing Door het ontbreken van de kortsluitmelding E hebben deze DCC boosters geen mogelijkheid een eventuele kortsluiting door te geven aan de Intellibox Basic. Zij zijn normaal gesproken voorzien van een eigen kortsluitmelding.*

LocoNet boosters worden met behulp van een 6-polige western jack op de LocoNet B bus aangesloten.

**1.5 Aansluiten LocoNet booster**<br>
LocoNet boosters worden met behulp van een 6-polige western jack<br>
op de LocoNet B bus aangesloten.<br> **Aanwijzing** Door het ontbreken van de kortsluitmelding E hebben deze DCC<br> **Aanwijzing** *Aanwijzing Door het ontbreken van de kortsluitmelding E hebben deze DCC boosters geen mogelijkheid een eventuele kortsluiting door te geven aan de Intellibox Basic. Zij zijn normaal gesproken voorzien van een eigen kortsluitmelding.*

#### **2.6 Aansluiten van LocoNet**

De Intellibox Basic ondersteunt alle tot op heden bekende apparaten, die over een LocoNet aansluiting beschikken.

Daarbij dient de LocoNet booster aangesloten te worden op de LocoNet B aansluiting, daar hier het digitale railsignaal ter beschikking staat. De LocoNet T aansluiting is geschikt voor alle handbedieningapparaten en apparaten die geen digitaal signaal nodig hebben.

#### **2.7 Aansluiten van het computerinterface**

*Let op: Voordat u de Intellibox Basic met de computer verbindt, moet de driversoftware voor het interface worden geïnstalleerd (zie hfst. 10), anders kunnen er fouten ontstaan op uw PC.* 

> Bij het computerinterface gaat het hier om een USB computeraansluiting. Deze aansluiting zit op iedere IBM compatibel PC of laptops

> Voor de verbinding van de Intellibox Basic met de USB aansluiting van de computer gebruikt u de Uhlenbrock USB kabel art. nr. 61070. Dit is een USB kabel met een A en een B stekkertype, zoals b.v. ook gebruikt voor de verbinding van de computer met een USB printer.

> Het USB interface is ingesteld op een dataoverdracht van 115200 baud.

## **3. De Bedieningselementen**

#### **3.1 Overzicht van de bedieningselementen**

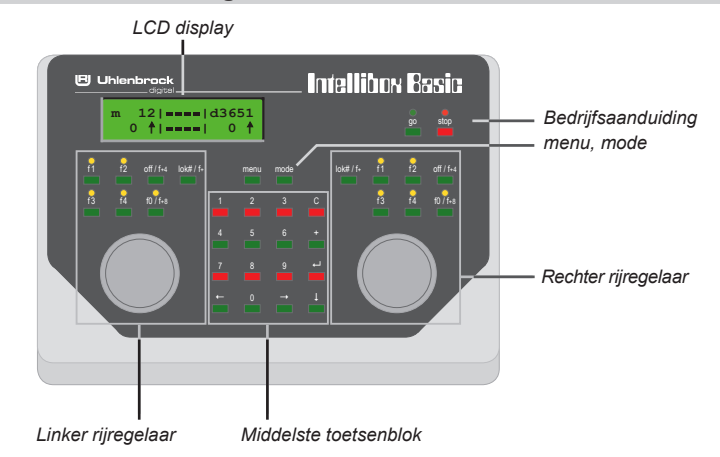

#### **stop/go**

Bedrijfsaanduiding en toetsen voor het onderbreken en het herstarten van het rijbedrijf.

#### **menu**

Context betrokken instelbare opties.

#### **mode**

Keuze tussen keyboard, terugmeldmode monitor, locprogrammer en LSSY mode.

#### **Rechter rijregelaar**

Met draairegelaar, rijrichtingomschakelaar, f0 en off voor het schakelen van de lichtfunctie, 4 functietoetsen en een locnummertoets.

#### **Middelste toetsenblok**

Toetsenbord met numerieke- en speciale toetsen om comfortabel te werken bij het invoeren van adressen, voor het schakelen van wissels of seinen, voor het programmeren van decoders en voor de navigatie binnen het menu.

#### **Linker rijregelaar**

Met draairegelaar, rijrichtingomschakelaar, f0 en off voor het schakelen van de lichtfunctie, 4 functietoetsen en een locnummertoets.

#### **LCD display**

Met informatie over dataformat, locadres, rijstap en rijrichting (buiten) en over de actuele bedrijfsmode (midden), b.v. bij keyboardmode de weergave van de stand van de wissels of seinen.

#### **3.2 Het display**

Het grote LCD scherm met achtergrondverlichting heeft een helder en duidelijk verdeeld gebruikersoppervlak. Het overzichtelijke in drie stukken verdeelde scherm geeft een snel overzicht van de toestand.

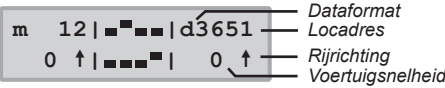

Aan de zijkanten worden decoderformat, locadres, rijsnelheid en rijrichting van de gekozen voertuig in beeld gebracht.

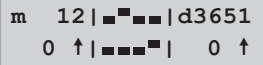

In het midden staat informatie betreffende het zojuist gekozen apparaat, zoals b.v. bij het keyboard de gekozen stand van de wissels of seinen.

**Decoder Program. > DCC Program.**

De handleiding voor het bedienen in programmeermode wordt gedaan aan de hand van een voorbeeld.

De instellingen voor contrast en helderheid wordt uitgevoerd in het basisinstellingenmenu (hfst. 4.10).

#### **3.3 De speciale toetsen**

#### **De [stop]- toets**

Met de [stop]- toets wordt de rijspanning op het hoofdspoor en naar de door boosters voorzorgde railstukken uitgeschakeld. In het display verschijnt de melding "Noodstop".

Deze toets wordt door beide rijregelaars gebruikt.

#### **De [go]- toets**

Met de [go]- toets wordt de rijspanning op het hoofdspoor en naar de door boosters voorzorgde railstukken ingeschakeld. Deze toets wordt door beide rijregelaars gebruikt.

*Aanwijzing Worden de toetsen [go] en [stop] tegelijkertijd voor ca. 2 seconden ingedrukt, dan wordt de Intellibox Basic teruggebracht in haar inschakeltoestand en het gehele systeem opnieuw gestart (reset).*

#### **Halt-situatie**

In de "Halt-toestand" worden alle locomotieven via een noodstopopdracht tot stilstand gebracht. De rails blijft echter van spanning voorzien, waardoor in deze situatie magneetartikelen geschakeld kunnen worden of rijrichting- en snelheidsinstellingen van locomotieven.

De "Halt-toestand" wordt op de volgende manieren bereikt:

- Staat de Intellibox Basic in de toestand "STOP" (de rode LED boven de STOP- toets licht op), dan moet de STOP- toets ingedrukt worden gehouden en tegelijkertijd moet de GO- toets worden ingedrukt en weer worden losgelaten. Nu wordt de railspanning ingeschakeld en alle locomotieven blijven staan.
- Staat de Intellibox Basic in de toestand "GO" (de groene LED boven de GO- toets licht op), dan moet de GO- toets ingedrukt worden gehouden en tegelijkertijd moet de STOP- toets worden ingedrukt en weer worden losgelaten. Nu blijft de railspanning ingeschakeld en alle locomotieven stoppen.
- Staat de Intellibox Basic in de toestand "Halt-toestand" dan knippert de groene LED boven de GO- toets. In het beeld van de locomotieven blijft de snelheidsinstelling behouden en ter herkenning van de "Halt-toestand" wordt de weergave van de rijrichting afgewisseld met een "=" teken.

#### **[menu]**

Start het instellingenmenu of gaat terug naar rijbedrijf.

#### **[mode]**

Wisselt tussen de verschillende bedrijfsmodi voor keyboard, terugmeld monitor, locprogrammer en LISSY mode.

#### **3.4 De rijregelaar**

Door middel van de rijregelaar kunnen locomotieven worden opgeroepen en bestuurd. De Intellibox Basic heeft twee ingebouwde, onafhankelijk van elkaar werkende rijregelaars. Zij bevinden zich aan de linker- en rechterzijde van de bedieningsunit.

Gelijktijdig kunnen digitaaldecoders met verschillende dataformats worden aangestuurd en bediend.

De rijregelaars werken ook tijdens de programmering of tijdens het veranderen van de standaardinstellingen.

#### **3.4.1 De regelaar**

De rijregelaar dient voor het veranderen van de locsnelheid en de rijrichting. Door een eindloos draaiende regelaar zonder eindaanslag neemt de Intellibox Basic bij het wisselen van de loc automatisch de opgeslagen snelheid van de nieuw gekozen loc aan.

De rijregelaar kent twee verschillende werkwijzen:

#### **AC regelmode**

П

De AC regelmode stuurt locomotieven aan die normaal gesproken aangestuurd worden met een wisselstroomtrafo geschikt voor

#### 3- geleider wisselstroomsystemen.

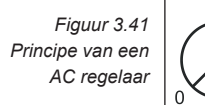

In deze gebruiksmode wordt de snelheid door het naar rechts draaien verhoogd en door het naar links draaien verlaagd. Is de maximale snelheid of de nulstand bereikt, dan heeft een verdere draaiing van 100 de regelaar geen invloed meer. De snelheid nul of de

maximale snelheid wordt dan aangehouden.

De rijrichting wordt in deze gebruiksmode door een lichte druk op de regelaarknop veranderd.

Het inschakelen van de omschakelaar tijdens de rit laat de loc eerst stoppen en pas daarna schakelt de rijrichting om.

#### **DC regelmode**

De DC regelmode stuurt locomotieven aan die normaal gesproken aangestuurd worden met een gelijkstroomtrafo geschikt voor 2-rail gelijkstroomsystemen.

In deze gebruiksmode wordt de snelheid van een loc in een bepaalde

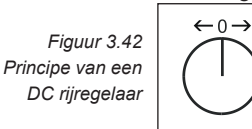

richting door het naar rechts draaien van de regelaar verhoogd, uitgaande van nulstand. Wordt de regelaar teruggedraaid dan zal de snelheid van de loc afnemen totdat de loc stilstaat. Het verder naar links draaien van de regelaar veroorzaakt een snelheidsverhoging

in de andere richting.

Is de maximale snelheid van de loc bereikt dan heeft een verdere draaiing van de regelaar geen invloed meer.

In deze gebruiksmode zal een lichte druk op de regelaarknop de loc tot stilstand brengen.

#### **Fabrieksinstellingen**

Bij het uitleveren is de AC regelmode geactiveerd. Veranderingen van de basisinstellingen van de Intellibox Basic zijn mogelijk (zie hfst. 4.5.2).

Voor de weergave van de voertuigsnelheid in het display kan gekozen worden tussen een directe weergave in rijstappen of een weergave in procenten van de maximum snelheid (zie basisinstellingen).

#### **3.4.2 De toetsen [f1] [f2] [f3] [f4**

Met deze toetsen worden de speciale functies van de loc geschakeld, zoals b.v. speciale verlichting, hoorn of rookgenerator.

*Aanwijzing Gelijktijdig met de [lok/f+]- toets kunnen bij enkele DCC decoders de functies f5 t/m f12 worden gebruikt, indien [off/f+4] en [f0/f+8] als omschakeltoetsen worden gebruikt (zie hfst 5.2).*

#### **3.4.3 De [f0/f+8]- en de [off/f+4]- toetsen**

Zij dienen voor het in- en uitschakelen van de locverlichting

Bovendien worden ze samen met de [lok#/f+]- toets als omschakeltoetsen gebruikt, om bij sommige DCC decoders de functies f5 t/m f12 te bereiken.

#### **3.4.4 De [lok#/f+]- toets**

Deze leidt de invoer van het gewenste locadres voor de betreffende regelaar in.

Is een voertuig al opgeroepen, dan komt men, wanneer men na elkaar de [lok#/f+]- en de [menu]- toets indrukt bij de verandering van het dataformat voor de betreffende decoder.

Samen met de omschakeltoetsen [off/f+4] en [f0/f+8] kunnen bij sommige DCC decoders de functies f5 t/m f12 worden bereikt (zie hfst. 5.2).

Wordt de [lok#/f+]- toets 2 maal na elkaar ingedrukt, dan komt in het menu voor het numeriek invoeren van de speciale functienummers 0 t/m 9999 (zie hfst 5.2).

#### **3.5 Het toetsenblok**

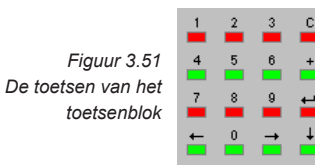

#### **[0] tot [9]**

Cijfertoetsen voor het invoeren van een nummer

#### **[**¡**] [**!**]**

Een menugedeelte of een kolom naar links of naar rechts.

#### **[**\$**]**

Een menu naar beneden bladeren. Een waarde met 1 verminderen Uitschakelen van een speciale functie

#### **[+]**

Een menu naar boven bladeren.

Een waarde met 1 verhogen

Inschakelen van een speciale functie

#### **[**8**]**

Een invoer bevestigen

#### **[C]-Toets**

Laatste invoer verwijderen

## **4. Menu basisinstellingen**

De basisinstellingen van de Intellibox Basic kunnen via een gebruikersmenu veranderd worden en worden door het apparaat continu opgeslagen.

Om het men basisinstellingen te bereiken moeten de toetsen [menu] en [mode] direct na elkaar worden in.

#### **4.1 Opbouw en navigatie**

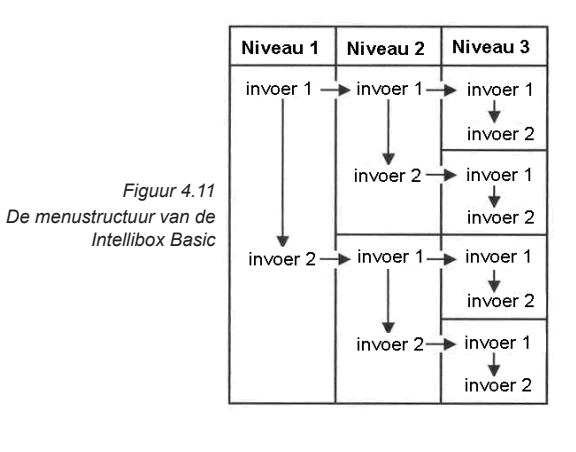

 $[\rightarrow]$  Een menuniveau of een kolom naar rechts.

[←] Een menuniveau of een kolom naar links.

[1] Bladeren in de verschillende opgaven van een menuniveau van boven naar beneden.

[+] Bladeren in de verschillende opgaven van een menuniveau van beneden naar boven

[menu] Maakt het mogelijk om, op ieder moment, terug te keren naar de bedrijfsmode van de Intellibox Basic.

*Aanwijziging In de periode dat de menufuncties worden aangesproken staan de bedrijfsfuncties van de Intellibox (draaiknoppen, rijrichtingsomkeerschakelaar, functietoesten f1 tot f4 en de [function] en [off] toetsen) onbeperkt ter beschikking.*

#### **4.2 Hulp in het display**

Een menuniveau, waarin verder liggende menustappen aanwezig zijn wordt in het display aangegeven met een ">".

**Decoder Program. > DCC Program.**

Verder liggende menustappen met meerdere keuzemogelijkheden worden aangegeven met "=" vooraan.

**Taal: = Nederlands \***

Gekozen menustappen of ingestelde parameters worden met een sterretje aan het einde van de regel weergegeven.

#### **4.3 Invoer**

Getallen worden via het numerieke toetsenbord van de Intellibox Basic ingevoerd. De invoerpositie wordt door een knipperend teken (cursor) aangegeven.

Zijn er meer invoerposities, dan kan met de toetsen  $[t]$  en  $[\rightarrow]$  tussen de posities worden gewisseld.

De [C]- toets wist de laatste invoer per teken.

 $\left[ \leftarrow \right]$  bevestigd de invoer of de keuze.

#### **4.4 Menustructuur**

Overzicht van de structuur van het basisinstellingen menu. De fabrieksinstellingen zijn gemerkt met een sterretje.

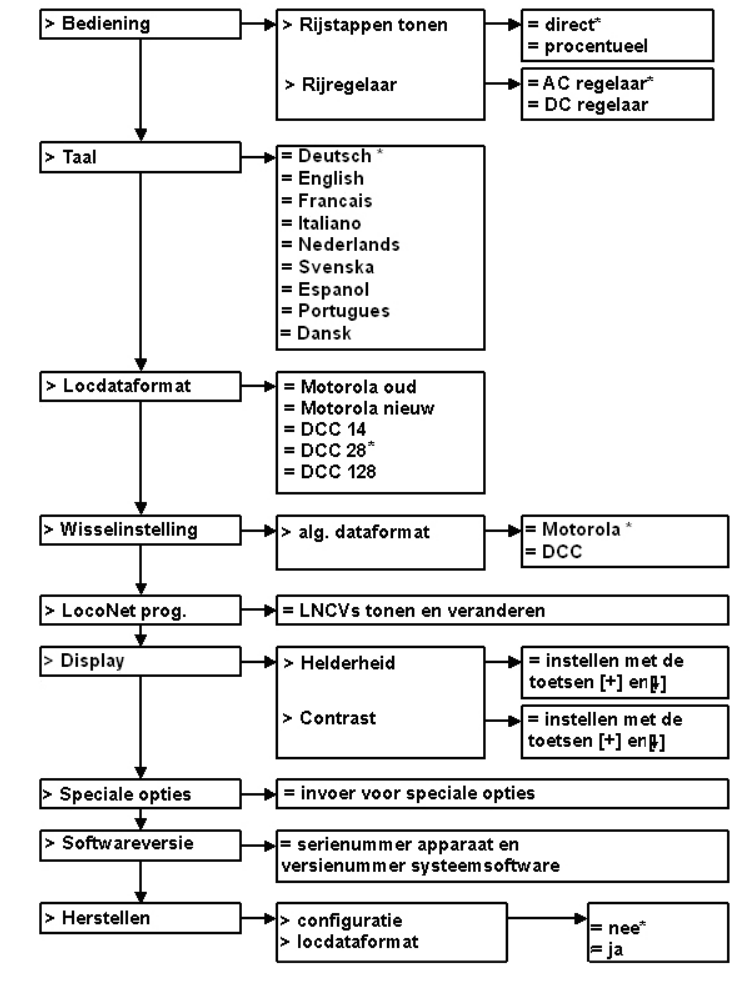

#### **4.5 Menu "Bediening"**

#### **4.5.1 Tonen rijstappen**

Er is een keuze tussen twee manieren om de voertuigsnelheid in het display te laten zien.

#### **Direct**

Hierbij wordt de snelheid direct aangegeven in rijstappen al naar gelang het dataformat 0-14, 0-28, of 0-126

#### **Procentueel**

De weergave is onafhankelijk van het gekozen dataformat in procenten van de maximale snelheid.

Fabrieksinstelling is "direct".

#### **En zo wordt het gedaan:**

- [menu]- toets indrukken
- Imodel- toets indrukken
- Met de  $[$  + $]$  toets naar het menu "bediening" bladeren
- Verder met de [1]- toets
- Met de  $[$  + $]$  toets naar het menu "Rijstappen tonen" bladeren
- Verder met de  $[\rightarrow]$  toets
- Met de  $[$   $\leftarrow$   $]$  toets naar de gewenste invoer bladeren
- Met de  $\left[\leftarrow\right]$  toets de invoer bevestigen
- • Met de [menu]- toets terug naar het rijbedrijf

#### **4.5.2 Rijregelaar**

Naar keuze kan de rijregelaar van de Intellibox Basic ingesteld worden als gelijkstroom- of wisselstroomrijregelaar.

Vanaf de fabriek is hij ingesteld als "AC rijregelaar" een wisselstroomrijregelaar.

#### **AC- rijregelaarmode**

De AC- rijregelaarmode is zo ingesteld, dat hij overeenkomt met de sturing van locomotieven, die via een wisselstroomtrafo voor 3- rail wisselstroomsystemen is bedoeld.

In deze bedrijfsmode wordt de snelheid door het rechtsom draaien

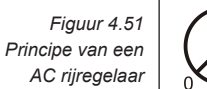

van de regelaar verhoogd en door het linksom draaien van de regelaar verlaagd. Is de max. snelheid of de snelheid 0 (nul) bereikt, dan heeft verder draaien van de regelaar in dezelfde richting geen invloed meer.

De rijrichting wordt in deze bedrijfsmode door een licht indrukken van de regelaarknop veranderd.

Het indrukken van de omschakelaar tijdens de rit laat het voertuig eerst afremmen tot stilstand en schakelt dan pas de rijrichting om.

#### **DC- rijregelaarmode**

De DC- rijregelaarmode is zo ingesteld dat hij overeenkomt met de sturing van locomotieven, die via een gelijkstroomtrafo voor 2-rail gelijkstroomsystemen is bedoeld.

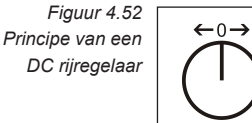

In DC bedrijfsmode wordt de snelheid van de locomotief in de rijrichting verhoogd, door de regelaar rechtsom te draaien, uitgaande van de nulstand. Het terugdraaien veroorzaakt een afremming, totdat de loc stilstaat. Door verder naar links te draaien zal de loco-

motief snelheid vermeerderen in de tegenovergestelde richting.

Is de maximale snelheid van de locomotief bereikt dan heeft een verdere draaiing van de rijregelaar geen invloed meer.

In deze bedrijfsmode zorgt een lichte druk op de regelaarknop ervoor, dat het voertuig tot stilstand komt.

#### **En zo wordt het gedaan:**

- • [menu]- toets drukken
- [mode]- toets drukken
- Met de  $[$   $\leftarrow$  ]- toets naar het menu "Bediening" bladeren
- Verder met de [1]- toets
- Met de [←]- toets naar het menu "Rijregelaar" bladeren
- Verder met de [1]- toets
- Met de  $[$  + $]$  toets naar de gewenste invoer bladeren
- Met de  $\left[\leftarrow\right]$  toets de invoer bevestigen
- Met de Imenul- toets terug naar het rijbedrif

#### **4.6 Menu ..Talen"**

Als taal voor de teksten in het display kan één van de volgende talen worden gekozen tussen: Duits, Engels, Frans, Italiaans, Nederlands, Zweeds, Spaans, Portugees en Deens.

Fabrieksinstelling is "Duits".

#### **En zo wordt het gedaan:**

- • [menu]- toets drukken
- [mode]- toets drukken
- Met de  $\leftarrow$ ]- toets naar het menu "Taal" bladeren
- Verder met de [1]- toets
- Met de  $[$  + $]$  toets naar de gewenste invoer bladeren
- Invoer met de  $\left[\right.\left.+ \right]$  toets de invoer bevestigen
- • Met de [menu]- toets terug naar het rijbedrijf

#### 4.7 Menu "Locdataformat"

Instelling van het locbasisdataformat, dat voor de eerste opgeroepen decoder automatisch gekozen wordt, als aan de afzonderlijke decoders niet een ander dataformat is toegewezen (zie hfst. 4.5).

Hier moet bij het eerste gebruik van de Intellibox Basic het meest gebruikte dataformat worden ingesteld.

Vanaf de fabriek is het DCC dataformat ingesteld. De volgende instellingen zijn mogelijk:

#### **DCC 14-28-128**

DCC –format met 14, 27, 28 of 128 rijstappen

#### **Motorola –oud**

Oud Motorola dataformat Locdecoder zonder speciale functies Functiedecoder sturing via de toetsen [f1] [f2] [f3] [f4]

#### **Motorola –nieuw**

Ook Spoor 1 format, met de speciale functies f1 tot f4

*Aanwijzing Het format van een afzonderlijke decoder kan onafhankelijk van het basisdataformat elk moment en zonder problemen via de optie "dataformat afz. locdecoders veranderen" (hfst. 4.5) worden ingesteld.*

#### **En zo wordt het gedaan:**

- • [menu]- toets drukken
- [mode]- toets drukken
- Met de  $I$ +1- toets naar het menu "locdataformat" bladeren
- Verder met de [1]- toets
- Met de  $\left[\rightarrow\right]$  toets naar de gewenste invoer bladeren
- Met de  $\left[\leftarrow\right]$  toets de invoer bevestigen
- • Met de [menu]- toets terug naar het rijbedrijf

#### **4.8 Menu .. Wisselinstelling"**

*Let op Wisseldecoders van de firma's Märklin, Viessmann en Modeltreno voor het Motorola dataformat sturen telkens vier wisselaandrijvingen aansturen.* 

> *Het adres, dat d.m.v. de DIP –schakelaar op de decoder wordt ingesteld komt niet overeen met de wisseladressen van de op de decoder aangesloten wissels.*

> *Alle instellingsmenu's van de Intellibox Basic gebruiken deze wisseladressen en niet het wisseldecoderadres.*

> *In een tabel die de relatie aangeeft tussen de stand van de DIPschakelaars en de wisseladressen, alsmede de relatie met het Märklin keyboard treft u aan in de bijlagen*

> Instelling van het dataformat dat voor de eerst aangestuurde decoder automatisch wordt gekozen, wanneer aan de afzonderlijke decoder niet, zoals beschreven in hoofdstuk 3.5.2, een ander dataformat wordt toegewezen.

> Bij het eerste gebruik van de Intellibox Basic moet hier het dataformat worden ingesteld dat het meeste gebruikt wordt.

DCC dataformat is standaard ingesteld.

#### **En zo wordt het gedaan:**

- • [menu]- toets drukken
- [mode]- toets drukken
- Met de [←]- toets naar het menu "Wisselinstelling" bladeren
- Verder met de [1]- toets
- Met de  $[$  + $]$  toets naar het menu "Alg. dataformat" bladeren
- Verder met de [1]- toets
- Met de  $[$  + $]$  toets naar de gewenste invoer bladeren
- Met de  $I \leftarrow I$  toets de invoer bevestigen
- Met de [menu]- toets terug naar het rijbedrijf

#### **Mogelijke wisseldecoders voor Motorola format**

Uhlenbrock, Märklin, Viessmann, Modeltreno

**Mogelijke wisseldecoders voor DCC format**

Uhlenbrock, Roco, Arnold, LGB, Lenz, Märklin=, Digitrax, enz..

#### 4.9 Menu "LocoNet-module"

In de basisinstellingen van de Intellibox is een menu aanwezig voor het programmeren van Uhlenbrock LocoNet-modules, zoals b.v. terugmeldmodules of de Switch-Control..

De modules worden via zogenaamde LocoNet-configuratievariabelen (kortweg LNCVs) geprogrammeerd. Deze LNCVs bepalen de instelling en methode van werken van de module en kunnen bij de verschillende modules verschillende betekenissen hebben.

De beschrijving van de verschillende LNCVs en ook het aansluiten van de modules leest u in de desbetreffende handleiding.

#### **4.9.1 Programmeren van het moduleadres**

Worden op een modelspoorbaan meerdere modules van dezelfde soort gebruikt dan heeft iedere module voor het programmeren een zogenaamd moduleadres nodig waardoor de centrale weet welke module er wordt bedoeld.

Iedere nieuwe module heeft door de basisinstelling van de processor een bepaald adres bij aflevering. Dit kunt u lezen in de bijbehorende handleiding.

#### **Programmeren van de LocoNet-CVs**

- • Verbind de module op de juiste manier met het LocoNet.
- • Druk op de Intellibox na elkaar de [menu]- en [mode]- toets om in het menu basisinstellingen te komen.
- Blader met de  $[$   $\leftarrow$  ]- toets naar het menu "LocoNet Prog.".
- Ga met de [1]- toets naar het submenu.

**LocoNet Prog.: Art.-Nr.: .....** • Voer het artikelnummer in van de module (hier de LISSY ontvanger 68 600) en druk op de  $\left\lfloor \leftarrow \right\rfloor$ - toets.

**LN Prog.: 68610 Modul Adr.:.....**

• Voer het adres in van de ontvanger (hier b.v. 1 en druk op de  $\left[\leftarrow\right]$ - toets.

```
LNPr 68610-00001
LNCV:....0=....1
```
 In de bovenste regel wordt het artikelnummer van de module en het adres getoond.

 IIn de onderste regel staat het nummer van de LocoNet-CV (hier "0"voor het moduleadres) en de op dat moment geldende waarde (hier 1). Daarbij knippert de cursor in de onderste regel onder de "0". De bovenste regel van het beeld blijft tijdens het hele programmeerproces onveranderd. Heeft de module een controle LED, dan knippert deze wanneer de module correct wordt aangesproken.

#### **4.9.2 Programmeren van de LocoNet-CVs**

- • Verbind de module met het LocoNet
- • Druk op de Intellibox na elkaar de [menu]- en [mode]- toets om in het menu basisinstellingen te komen.
- Blader met de [←]- toets naar het menu "LocoNet Prog.".
- Ga met de [1]- toets naar het submenu.

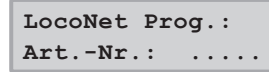

• Voer het artikelnummer in van de module (hier 63 340) en druk op de  $I \leftarrow I$ - toets.

```
LN Prog.: 63340
Modul Adr.:.....
```
• Voer het adres van de module in (hier b.v. 1) en druk op de  $\left[ \begin{matrix} \leftarrow \\ \leftarrow \end{matrix} \right]$ - toets.

#### **LNPr 63340-00001 LNCV:....0=....1**

 In de bovenste regel wordt het artikel van de module en het geldige moduleadres getoond.

 de onderste regel staat het nummer van de LocoNet-CV (hier "0"voor het moduleadres) en de op dit moment geldende waar de (hier 1).

• Voer op de cursorpositie het nummer in van de LocoNet-CV in die u wilt programmeren.

- Druk op de  $\left[\leftarrow\right]$  toets. De Intellibox leest de CV uit. De waarde wordt rechts in de onderste regel van het display weergege ven.
- Breng met de [1]- toets de cursor naar rechts en voer via de numerieke toetsen de gewenste waarde voor de deze CV in.
- Door het indrukken van de  $\left[\rightarrow]$  toets wordt de veranderde waarde geprogrammeerd
- Met de [menu]- toets terug naar het rijbedrijf

#### **4.10 Menu "Display"**

In het display menu kunnen de helderheid en het contrast van het display ingesteld worden.

#### **En zo wordt het gedaan:**

- Imenul- toets drukken
- [mode]- toets drukken
- Met de  $[$  + $]$  toets naar het menu "Display" bladeren
- Verder met de [1]- toets
- Met de  $[$  + $]$  toets naar de gewenste invoer bladeren
- Verder met de [1]- toets
- • Met de [+]- toets kan de helderheid of het contrast worden versterkt
- Met de  $[$  +  $]$  toets kan de helderheid of het contrast worden verminderd
- Instelling met de  $\left\lfloor \leftarrow \right\rfloor$  toets opslaan
- Met de [menu]- toets terug naar het rijbedrijf

*Aanwijzing Als u het menu verlaat zonder de [ ]- toets in te drukken dan blijven de instellingen onveranderd.*

*Is het display niet meer leesbaar omdat een te donkere instelling is opgeslagen, dan kunnen de fabrieksinstellingen voor helderheid en contrast hersteld worden door het apparaat uit en weer aan te zetten met ingedrukte [+]- toets.*

#### **4.11 Menu "Speciale opties"**

De Intellibox Basic bezit verschillende speciale opties, die de werking van het apparaat beïnvloeden en die kunnen verschillen al naar gelang de gebruikte software versie.

Iedere speciale optie kan met een cijfercode worden gekozen en gewijzigd. De afzonderlijke speciale opties voort elke softwarestand zijn opgenomen in een aparte lijst.Voorlatere softwareveranderingen is een updatediskette aanwezig met data en de overeenkomstige uitleg.

#### **En zo wordt het gedaan:**

- • [menu]- toets drukken
- • [mode]- toets drukken
- Met de [←]- toets naar het menu "Speciale opties" bladeren
- $\cdot$  Verder met de  $\lceil \cdot \rceil$  toets

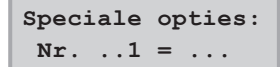

- • Op de eerste invoerpositie na "Nr." wordt de cijfercode van de speciale optie ingevoerd.
- • Met de [ ]- toets gaat de cursor naar de rechter invoerpositie
- • De waarde voor de overeenkomstige speciale optie invoeren.
- Invoer met de [ $\leftarrow$  ]- toets bevestigen

*Een "\* " in het display geeft aan dat de speciale optie is geactiveerd.*

• Met de [menu]- toets terug naar het rijbedrijf.

*Aanwijzing In het menu om veranderingen aan te brengen bij de speciale opties is de aangegeven waarde een hexadecimaal getal, wanneer de [mode]- toets ingedrukt wordt, als de invoer cursor in het display rechts naast het "is gelijk" teken staat.*

> *De functie dient alleen als aanwijzing. Door een tweede keer op de [mode]- toets te drukken kan deze worden hersteld.*

#### **4.12 Menu "Softwareversie"**

Onder dit menu vindt u het serienummer van uw Intellibox Basic en het versienummer van de systeemsoftware.

#### **En zo wordt het gedaan:**

- Imenul- toets drukken
- Imodel- toets drukken
- Met de [↓]- toets naar het menu "Software versie" bladeren
- Verder met de [1]- toets

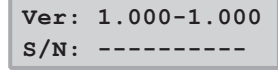

- • In het bovenste deel staat het versienummer van de systeemsoftware
- • In het onderste deel staat het serienummer van de Intellibox
- Met de [menu]- toets terug naar het rijbedrijf

Met de [C]- toets kunnen foutief ingevoerde gegevens per teken worden gewist. Wordt een gehele invoer met de [C]- toets gewist, zodat er geen cijfer meer in het display verschijnt, dan kan door een tweede keer indrukken van de [C]- toets de fabrieksinstelling worden teruggehaald.

#### 4.13 Menu "Terugzetten"

Met dit menu kan de Intellibox Basic teruggezet worden op de fa brieksinstellingen.

#### **4.13.1 Configuratie**

Alle veranderingen in het menu basisinstellingen worden gewist.Alle veranderingen van de speciale opties worden gewist. De opgegeven taal bliift gehandhaafd.

**Configuratie: = terug.: nee**

Nu zijn er verschillende mogelijkheden:

#### *1. Configuratie niet terugzetten*

• Met de  $\left[\leftarrow\right]$ - toets verder naar de volgende instelling

#### *2. Configuratie terugzetten en verdergaan in het menu*

- Met de [↓]- toets de weergave op "= terug.: ja" omzetten
- $\cdot$  [ $\leftarrow$  ]- toets indrukken en ingedrukt houden

De Intellibox Basic wordt door een systeemreset teruggezet naar de fabrieksinstellingen en start opnieuw in configuratiemode.

#### *3. Configuratie terugzetten en verdergaan naar rijregelaarbedrijf*

- Met de [↓]- toets de weergave op "= terug.: ja" omzetten
- $\bm{\cdot}$  [ $\bm{\cdot}$ ] –toets indrukken

De Intellibox Basic wordt door een systeemreset teruggezet naar de fabrieksinstellingen en start met rijregelaarbedrijf.

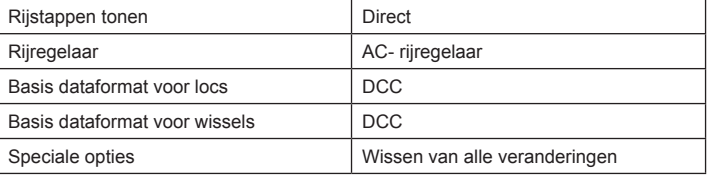

#### **4.13.2 Locdataformat**

De invoer, die voor de individuele locdecoder via de optie "Dataformat individuele locdecoder veranderen" (hfst. 5.3) gemaakt werd, wordt gewist. Voor de overeenkomstige decoderadressen wordt het geko zen basisdataformat overgenomen voor locdecoders (hfst. 4.7).

#### *En zo wordt het gedaan*

- • [menu]- toets indrukken
- [mode]- toets indrukken
- Met de [↓]- toets naar het menu "Terugzetten" bladeren
- Verder met de [1]- toets
- Met de [↓]- toets naar gewenste invoer bladeren
- Verder met de [1]- toets
- Met de [↓]- toets naar de invoer "ja" bladeren
- Invoer met de  $[$   $\leftarrow$  ]- toets bevestigen
- De Reset wordt uitgevoerd en de Intellibox Basic start opnieuw.

## **5. Rijden**

De individuele locomotieven binnen een digitaal besturingssysteem worden door een zogenaamd adres gekozen. Het gaat daarbij om een cijfervolgorde, die de individuele, in de locomotief ingebouwde decoder kenmerkt.

Iedere decoder is op zijn eigen adres ingesteld, waardoor via een bepaald adres ook alleen deze speciale loc wordt aangesproken.

#### **5.1 Locadres instellen**

Moet een voertuig door de Intellibox Basic worden aangestuurd, dan moet deze onder zijn decoderadres worden opgeroepen.

De invoer van het adres wordt door het indrukken van de [lok#/ f+]- toets gestart. In het display knippert de cursor van het betreffende adresveld en geeft aan, dat de invoer van een locadres wordt verwacht.

Hiervoor zijn er verschillende manieren.

#### **5.1.1 Invoer via het numerieke toetsenbord**

- Indrukken van de [lok#/f+]- toets (indien nog niet gedaan)
- Invoer van de cijfervolgorde van het locadres via het numerieke toetsenbord in het midden van het bedieningsveld van de Intellibox Basic
- Beëindigen van de adresinvoer indien:
	- de  $\left[\leftarrow\right]$  toets wordt ingedrukt,
	- een andere toets op de rijregelaar wordt ingedrukt [f1] [f2] [f3] [f4] [f0/f+8] [lok#/f+],
	- de rijregelaar wordt gedraaid,
	- de rijrichting wordt omgeschakeld (rijregelaar ingedrukt).

#### **5.1.2 Invoer via de rijregelaar**

- Indrukken van de [lok#/f+]- toets (indien nog niet gedaan)
- • Instellen van het locadres via de draairegelaar van de betreffende rijregelaar. Uitgaande van het in het display getoonde locadres verhoogd het rechtsom draaien van de regelaar het locadres, een linksom draaien verlaagd het locadres.
- Beëindigen van de adresinvoer indien:
	- de  $\left[\leftarrow\right]$  toets wordt ingedrukt,
	- een andere toets op de rijregelaar wordt ingedrukt [f1] [f2] [f3] [f4] [f0/f+8] [lok#/f+],
	- de rijrichting wordt omgeschakeld (rijregelaar ingedrukt).
- *Tip Met de [C]- toets kunnen foutief ingevoerde gegevens per teken worden gewist. Wordt een gehele invoer met de [C]- toets gewist, zodat er geen cijfer meer in het display verschijnt, dan kan door een tweede keer indrukken van de [C]- toets de fabrieksinstelling worden teruggehaald.*

*Aanwijzing Wordt een loc opgeroepen, die al door een andere regelaar wordt aangestuurd dan informeert de Intellibox Basic u met de melding: "Loc al onder controle!". Het voertuig kan dan door beide rijregelaars worden aangestuurd. Door de draairegelaar zonder eindaanslag neemt de Intellibox Basic de actuele snelheid van de gekozen loc over.*

#### **5.1.3 DirectDrive**

Met een druk op de knop kan, zonder invoer van locadres of locnaam, de loc op een rijregelaar worden overgenomen, die een gekozen LISSY-ontvanger gepasseerd is.

#### **5.1.4 Gebruik van de adresopslag**

De Intellibox Basic heeft voor elk van de beide rijregelaars een geheugen, waarin het laatste adres wordt opgeslagen.

- • Indrukken van de [lok#/f+1]- toets
- Indrukken van de [↓]- toets

Het voorgaande locadres wordt in het display getoond en kan worden gebruikt.

#### **5.1.5 Vrijgave van locadressen**

Moet een voertuig, dat door de Intellibox Basic, wordt aangestuurd, door een andere regelaar worden overgenomen, die niet geen mogelijkheid heeft tot het invoeren van een adres (b.v. handregelaar FRED van Uhlenbrock, BT-2 handregelaar van Digitrax), dan moet eerst het locadres worden vrijgegeven.

Dat gaat als volgt:

- • Indrukken van de [lok#/f+1]- toets
- Met de ICI- toets het adres verwijderen
- • De [lok#/f+]- toets indrukken

#### **5.2 Licht en speciale opties schakelen**

Met de functietoetsen kunnen licht- en speciale opties van loc- en functiedecoders worden geschakeld. Motorola decoders hebben 4 speciale functies, DCC decoders tot 10.000.

#### **5.2.1 Lichtfunctie schakelen**

De [f0/f+8]- toets schakelt de lichtfunctie van een decoder in. Het loslaten van de [off/f+4]- toets schakelt de lichtfunctie uit.

Zolang de [off/f+4]- toets ingedrukt wordt gehouden, wordt de functie ingeschakeld, ook wanneer die vooraf niet met de [f0/f+8]- toets werd ingeschakeld, b.v. voor het in werking stellen van een Telex koppeling.

#### **5.2.2 Direct schakelen van de speciale functies f1 t/m f4**

Via de toetsen [f1] [f2] [f3] [f4] kunnen deze vier speciale functies

direct worden geschakeld.

Bij iedere druk op de toetsen wordt de toestand van de betreffende speciale functie veranderd, d.w.z. van 'aan' naar 'uit' of omgekeerd

#### **5.2.3 Direct schakelen van de speciale functies f5 t/m f12**

Om bij decoders die de speciale functies [f5] t/m [f8] te kunnen schakelen, worden de [lok#/f+]- en de [off/f+4]- toets gebruikt als omschakeltoetsen. Zij moeten direct na elkaar worden ingedrukt.

De volgende toetscombinaties zijn mogelijk:

 $[lok#/f+] + [off/f+4] + [f1]$  schakelt speciale functie [f5] [lok#/f+] + [off/f+4] + [f2] schakelt speciale functie [f6] [lok#/f+] + [off/f+4] + [f3] schakelt speciale functie [f7]

[lok#/f+] + [off/f+4] + [f4] schakelt speciale functie [f8]

```
[lok#/f+1 + [f0/f+8] + [f1] schakelt speciale functie [f9]
```
[lok#/f+] + [f0/f+8] + [f2] schakelt speciale functie [f10]

 $[lok#/f+] + [f0/f+8] + [f3] schakelt speciale functie [f11]$ 

[lok#/f+] + [f0/f+8] + [f4] schakelt speciale functie [f12]

Wordt een extra speciale functie geschakeld, dan wordt ter controle in het display de speciale functie en zijn toestand weergegeven (1= aan,  $0 = \text{uit}$ ).

**F....| |d3651 | | 0** 

*Tip De weergave duurt ca. 2 seconden. In deze tijd kunnen andere speciale functies binnen het bereik van f5 t/m f 12 worden geschakeld zonder dat opnieuw de [lok#/f+]- toets ingedrukt hoeft te worden.* 

#### **5.2.4 Schakelen van speciale functies d.m.v. numerieke invoer**

Via de numerieke invoer kunnen alle speciale functies t/m 9999 worden geschakeld.

Hiertoe wordt de [lok#/f+]- toets 2 maal na elkaar ingedrukt. In het display verschijnt het volgende menu op de rijregelaarzijde:

**F....| |d3651 | | 0** 

Nu kan het nummer van de speciale functie via het numerieke toetsenbord worden ingevoerd. Aansluitend kan de functie met de [+]- toets worden ingeschakeld en met de [↓]- toets weer worden uitgeschakeld.

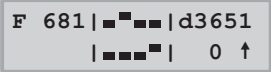

In het onderste deel van het display wordt de betreffende toestand met een "1" voor ingeschakeld en een "0" voor uitgeschakeld weergegeven.

```
F 681| |d3651
    1| = -1 0 \tarrow 0
```
#### **5.3 Dataformat van individuele locomotieven veranderen**

Met de Intellibox Basic kunnen digitale decoders met de meest uiteenlopende formats tegelijkertijd op de rails worden aangestuurd.

Aan elk afzonderlijk locadres kan een individueel dataformat worden toegewezen, waarmee de desbetreffende decoder kan worden aangestuurd.

Zie hoofdstuk 4.7 voor het instellen van een algemeen dataformat.

#### **5.3.1 Dataformats**

De volgende dataformats kunnen worden ingesteld:

#### **Motorola - oud**

Oud Motorola dataformat

Locdecoder zonder speciale functies

Functiedecoder sturing via de toetsen [f1] [f2] [f3] [f4]

#### **Motorola nieuw**

Nieuw Motorola of Spoor 1 dataformat met de speciale functies f1 tot en met f4

#### **DCC 14/27/28/128**

DCC format met 12/27/28/128 rijstappen

#### **Speciale instellingen**

Deze optie biedt de mogelijkheid om verschillende decoders, die met het ingestelde dataformat geen bevredigende rijeigenschappen laten zien, fijner af te stellen.

Voor enkele, door ons geteste, decoders vindt u de waarden voor deze speciale instellingen op onze homepage.

In speciale gevallen kunt u onze hotline bellen om informatie te krijgen over de opties die moeten worden ingeschakeld.

#### **5,3.2 Kenmerken van dataformats in het display**

Het onder een locadres gebruikte dataformat wordt in het display voor het locadres aangegeven.

Er zijn de volgende kenmerken:

 $Motorola - oud = m zonder rijrichtingspijl$  $Motorola$  – nieuw = m met rijrichtingspijl  $DCC = d$ 

#### **5.3.3 Instellen van het dataformat**

- [lok#/f+1- toets drukken
- locadres ingeven
- $\mathfrak{f} \leftarrow$  1- toets drukken
- [lok#/f+]- toets drukken
- [menu]- toets drukken
- In het display verschijnt onder de tekst "Loc instellingen" het actueel ingestelde locdataformat, dat aan het regeleinde is gemarkeerd met een '\*'.
- Met de toetsen  $[$  +  $]$  en  $[$  +  $]$  naar de gewenste invoer bladeren.
- *LET OP De volgende drie punten alleen uitvoeren indien gekozen is voor "spec. instellingen".*

**Locinstelling spec. inst. 1=0**

- Bij de eerste invoerpositie het nummer van de instelling invoeren (hier b.v. 1).
- Met de [1]- toets wisselt de cursor naar de rechter invoer positie.
- De waarde voor de overeenkomstige instelling invoeren (hier b.v. o).
- Met de toetsen  $[$  +  $]$  en  $[$  +  $]$  naar de gewenste invoer bladeren.
- Met de $\leftarrow$  ]- toets wordt het aangegeven format met een "\*" aan het einde van de regel gekenmerkt
- • Met de [menu]- toets terug naar het rijbedrijf

#### **5.4 Werking van functiedecoders**

Functiedecoders dienen voor de sturing van functiemodellen of ze worden naast de locdecoder in voertuigen ingebouwd als meer functies geschakeld moeten worden dan in de locdecoder ter beschikking staan.

Met de in hoofdstuk 5.3 beschreven methode kan ook het dataformat van een functiedecoder worden gewijzigd.

Functiedecoders worden via de functietoetsen van de betreffende rijregelaar bediend (zie hfst. 5.2).

## **6. De keyboard mode**

In een digitaal systeem kunnen ook wissels en seinen door overeenkomstige decoders worden aangestuurd. Deze worden, net als de locomotieven, van individuele adressen voorzien en kunnen zo door het systeem worden herkend.

#### **6.1 Beschrijving**

De Intellibox Basic kan wissel- en schakeldecoders met behulp van de verschillende formats aansturen. Het Motorola dataformat en het DCC dataformat kunnen naast en door elkaar worden gebruikt.

Wisseldecoders van de firma's Märklin, Viessmann en Modeltreno voor het Motorola format sturen steeds vier wissels.

*Belangrijk Het adres, dat door de DIP schakelaar van deze decoders wordt ingesteld, is niet identiek met de wisseladressen die op de decoder zijn aangesloten. Alle instellingmenu's van de Intellibox gebruiken deze wisseladressen en niet het wisseldecoderadres.*

> Een tabel, die de samenhang tussen de stand van de DIP schakelaar en de wisseladressen, alsmede de samenhang met het Märklin keyboard aangeeft vindt u in de bijlage.

> Net als bij de locdecoders kan men ook bij de wissel- en schakeldecoders door middels van een basisinstelling aangeven met welke van de twee dataformats de decoders zonder speciale verandering kunnen worden aangestuurd (instelling zie hfst. 4.8).

#### **6.2 Keyboard mode instellen**

De keyboard mode kan door het meermaals indrukken van de [mode] toets, of door het na elkaar indrukken van de [mode]- en de [1]- toets worden opgeroepen.

De weergave in het midden van het display verandert de afbeelding afhankelijk van het ingestelde menu.

#### **6.3 Keyboard bedienen**

In de bedrijfsmode "Keyboard" kunnen via de middelste toetsen van de Intellibox de verschillende schakelfuncties van een keyboard worden uitgevoerd. Zonder verdere invoer zijn 8 wissels, seinen of schakelfuncties aan te sturen.

De schakelfuncties worden door de rode

 $\overline{4}$ 

 $\overline{8}$ 

*Figuur 6.31 Het middelste toetsenveld met de nummering van de toetsparen.*

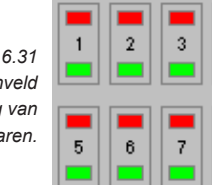

(1e en 3e toetsenrij) of door de groene toetsen (2<sup>e</sup> en 4e toetsenrij) uitgevoerd. In het display verschijnt kort een "G" wanneer de groene toets ingedrukt wordt, of een "R" wanneer de rode toets ingedrukt wordt. Bovendien wordt het adres van de wissel weergegeven, die via dit toetsenpaar wordt bediend.

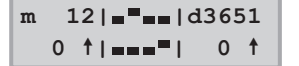

Het middelste deel van het display toont de actuele status van het keyboard. Bij het toetsenpaar waarbij het laatst de bovenste (rode) toets is ingedrukt (afbeeldingen 2 en 8) verschijnt het rechthoekige blokje iets verder naar boven dan bij de toetsparen waarvan de onderste (groene) toets voor het laatst is ingedrukt.

#### **6.4 Toetsenstructuur veranderen**

Na het inschakelen van de Intellibox Basic worden de toetsparen, die in figuur 6.31 met 1 tot en met 8 zijn gemerkt, gebruikt voor het schakelen van de wissels met de adressen 1 tot en met 8.

De structuur van de toetsen kan worden gewijzigd door aan het eerste toetsenpaar van het keyboard een ander adres toe te wijzen.

#### **En zo wordt het gedaan**

- • De [mode]- toets net zo vaak indrukken tot in het display "Keyboard mode" wordt aangegeven.
- [menu]- toets drukken

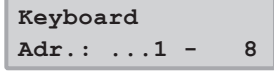

- • In het linker veld van het display waar zich ook de invoerpositie van het menu bevindt, wordt het wisseladres getoond dat door het eerste toetsenpaar wordt aangestuurd. In het tweede veld wordt het wisseladres getoond dat met het achtste toetsenpaar wordt aangestuurd.
- De directe invoer van de waarde van het eerste toetsenpaar geschiedt door middel van het numerieke toetsenbord. Als alternatief kan de waarde met de toetsen [+] en [←] worden verhoogd en verlaagd.
- • Wordt de waarde van het eerste toetsenpaar veranderd dan verandert automatisch ook het adres dat door het achtste toetsenpaar wordt aangestuurd.
- • Als voorbeeld toont het display na de invoer van adres 17 voor het eerste toetsenpaar het volgende:

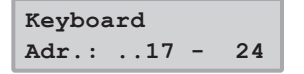

- Met de  $\left[\right.\leftarrow\right]$  toets de keuze bevestigen en terug naar het rijbedrijf.
- *Tip Met de toetsen [] en [] kunnen voor het toetsenveld de 8 toetsgroepen 1-8, 9-16, 17-24, enz. worden gekozen.*

Voor wisseldecoders met Motorola format staan de wisseladressen 1 tot 320 ter beschikking, voor DCC decoders 1 tot 2040.

#### **6.5 Keyboard tabellenmode**

Wordt in de Keyboard mode het wisseladres voor het eerste toetsenpaar ingevoerd, dan worden de overige zeven toetsenparen automatisch voorzien van de opvolgende adressen.

In Keyboard tabellenmode kan echter elk toetsenpaar een willekeurig in te voeren wisseladres krijgen.

De tabel wordt gekozen door in de Keyboard mode het adres 0 in te voeren voor het eerste toetsenpaar. Bij het verschijnen van het volgende display is de wisseladrestabel geactiveerd.

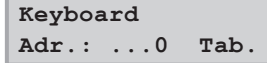

Nu kan via het menu "Speciale opties" in het menu basisinstellingen aan elk toetsenpaar een willekeurig wisseladres worden toegewezen (zie hoofdstuk 4.11 van het handboek en de lijst van speciale functies in de bijlage).

## **7. De terugmeld monitor**

Moeten modelspoorbanen automatisch worden gestuurd (b.v. door een IB-Switch of een via een computerprogramma) dan heeft de besturing signalen nodig die hem mededelen op welk traject een trein aanwezig is.Alleen zo kunnen wissels of seinen juist geschakeld worden of kunnen treinen worden beïnvloed.

Terugmeldmodules bewaken trajecten en geven de toestand "hier is een trein" of "hier is geen trein" door aan de centrale.

Deze terugmelding wordt via het LocoNet doorgegeven: of aan de IB-Switch 65 400 om de door de trein gestuurde schakelopdrachten aan te sturen of via het interface naar een computerprogramma, dat dan de besturingsopdrachten overeenkomstig kan coördineren.

In totaal is het uitlezen 2.048 ingangen mogelijk.

#### **7.1 LocoNet-terugmelders**

Het geldige adresbereik voor de LocoNet-terugmelders is 1 – 2.048, dat wil zeggen dat er maximaal 256 terugmeldmodules voor 2-geleider (63 350) met elk 8 ingangen of 128 terugmeldmodules voor 3-geleider (63 350) met elk 16 ingangen kunnen worden verbonden met de Intellibox Basic. De modules kunnen naar keuze op de LocoNet-B of de LocoNet-T bus van de Intellibox Basic worden aangesloten.

#### **7.2 Monitor mode instellen**

De monitor mode kan worden gekozen door meerdere malen op de [mode]- toets te drukken, of door het na elkaar indrukken van de [mode]- en de [2]- toets. In het midden van het display verandert de afbeelding afhankelijk van het ingestelde menu.

#### **7.3 De weergave**

In het middelste deel van het display worden in monitor mode blokken van elk 16 terugmeldingangen getoond. Na het inschakelen van de Intellibox Basic is dit altijd het eerste blok met de adressen 1-16.

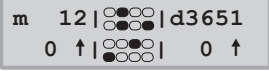

De open tekens geven een vrijmelding aan, de gesloten teken een bezetmelding.

#### **7.4 Toetsindeling**

*Toewijzing tussen de toetsen van het middelste toetsenveld en de terugmeldadressen, wanneer het ingestelde* 

In monitor mode is iedere toets van het middelste toetsenveld van de Intellibox Ba-*Figuur 8.41* sic toegewezen aan een terugmeldingang. Wordt één van deze 16 toetsen ingedrukt dan wordt in het display de situatie van de *moduleadres 1 is.* overeenkomstige ingang van de aangesloten terugmeldmodule met een "0" voor vrij of een "1"voor bezet weergegeven.

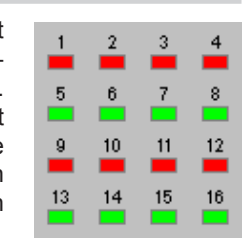

#### **7.5 Weer te geven ingangen kiezen**

Na het inschakelen van de Intellibox Basic wordt altijd het eerste blok met de ingangen 1-16 weergegeven. Om andere ingangen weer te geven kan het beeld in blokken van 16 ingangen worden veranderd. Dit komt overeen met de module-adressen van terugmeldmodules met 16 ingangen.

Na het indrukken van de [menu]- toets verschijnt in het display de tekst:

**Modul Adr.: ..1**

Via het numerieke toetsenbord kan nu een ander moduleadres worden ingevoerd. Geldig zijn de adressen 1 tot en met 128.

In de bijlagen vindt u een tabel waarin u kunt zien welke terugmeldadressen van welke module worden getoond.

Met de [menu]- toets komt men weer terug in het rijbedrijf.

## **8. Programmeermode**

Voor het probleemloos programmeren van Uhlenbrock-, Selectrix- en DCC- compatibel decoders.

#### **8.1 Programmeerrails**

Het programmeren van decoders wordt gedaan op de zogenaamde programmeerrails. Dat is of een normaal stuk rails dat speciaal voor dit doel gebruikt wordt of een afstelspoor zoals dat op vele modelspoorbanen al aanwezig is. Het wordt via een omschakelaar met de railuitgang of de programmeerspooruitgang van de Intellibox Basic vebonden.

De programmeerrails wordt via de klemmen 1 en 2 van de aansluitstekker op bus 1 voorzien van de programmeerspanning.

*Zeer belangrijk Dit stuk rails moet aan beide zijden geïsoleerd zijn – bij een 3-geleider spoor moet een scheiding aangebracht worden tussen middengeleider en railstaven. Tijdens het programmeren mogen de isolatiestukken niet overbrugd worden door draaistellen of verlichte voertuigen.*

#### **8.2 Programmeermode instellen**

De programmeermode kan door meerdere malen op de [mode]- toets te drukken, of door het na elkaar indrukken van de [mode]- en de [3]- toets worden opgeroepen.

```
m 12|PROG|d3651
   0 |MODE| 0
```
Na het indrukken van de [menu]- toets volgt in duidelijke tekst de menugestuurde bediening.

**Decoder Program. > DCC Program.** 

#### 8.3 Menu "Programmeren"

Voor het programmeren van decoders staan de volgende menuonderdelen ter beschikking:

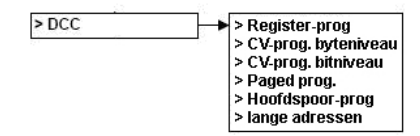

#### **8.4 Programmeren van DCC- en multiproodocol decoders**

Het programmeren van DCC decoders wordt al naar gelang het fabricaat met de verschillende programmeermethode gedaan. De

Intellibox Basic ondersteunt alle bekende programmeermethodes.

DCC decoders kunnen op de normale rails worden geprogrammeerd of op de programmeerrails worden geprogrammeerd en uitgelezen. Uhlenbrock DCC- en multiproodocol decoders worden door middel van CV-programmering geprogrammeerd.

#### **8.4.1 Register programmeren en uitlezen**

Met het menu "Register-prog." Kunnen DCC decoders worden geprogrammeerd die hun programmering in 8 programmaregisters opslaan. Dit is meestal het geval bij oude decoders, maar ook enkele nieuwe decoders ondersteunen deze methode van programmeren. Het programmeermenu toont het volgende:

**Reg Prog: Reg 1 = ...**

In de linker helft wordt het registernummer ingevoerd en in de rechterhelft de waarde die bij de programmering in dit register opgeslagen moet worden.

De invoer wordt gedaan of via het de numerieke toetsen of met de [+]- toets die de waarde met 1 verhoogt en met de  $\left[\rightarrow\right]$ - toets die de waarde met 1 verlaagt. Met de [1]- toets verschuift de cursor naar de rechter helft. Hier zijn de waarden tussen 0 en 255 geldig.

Door het indrukken van de  $\left\{ \leftarrow \right\}$ -toets wordt in het programmeermenu de programmering van het gekozen register opgeslagen.

Wordt daarentegen dit gedeelte met de  $\rightarrow$ ]- of de [1]- toets verlaten dan wordt geen programmering doorgevoerd.

Tijdens het programmeren wordt de programmeeractiviteit door de Intellibox Basic aangegeven door het woord "prog" en een draaiende balk in het bovenste deel van het display.

Na een succesvolle programmering van een registerwaarde verschijnt in het bovenste deel van het display een "o.k.".

Treedt er tijdens het programmeren een fout op dan wordt in het display een foutmelding weergegeven (zie hoofdstuk 8.4.7).

Wordt de  $\left[\rightarrow$  1- toets ingedrukt terwijl de cursor zich in de linker helft bevindt, dan leest de Intellibox Basic de waarde van dit register uit en wordt dit aangegeven door het woord "read" en een draaiende balk in het bovenste deel van het display. Dit kan ongeveer 30 sec. duren.

Treedt er tijdens het lezen een fout op dan verschijnt er in het display een foutmelding (zie hoofdstuk 8.4.7).

*Aanwijzing Oorzaak van een foutmelding kan zijn dat het decoderregister een register is dat niet uitgelezen, maar alleen beschreven kan worden of dat het voertuig onvoldoende contact maakt met de programmeerrails. In het laatste geval kan door het herstellen van het contact de cursor met de [→]- toets.* 

Na een goede uitlezing verschijnt in het display de melding "o.k."en de waarde van het register

Deze waarde kan nu, zoals boven beschreven, worden gewijzigd.

*Voorzichtig Het registernummer 1 bevat het adres van de decoder Vooral bij oudere locomotieven mag hier nooit een waarde worden ingevoerd die hoger is dan het hoogst mogelijke decoderadres voor dit type (zie decoderbeschrijving), bij twijfel geen adres groter dan 99.*

#### **8.4.2 CVs op byteniveau programmeren en uitlezen**

Met het menu "CV-prog.byte." kunnen DCC decoders geprogrammeerd worden, die een programmering tot 1024 configuratievariabelen (CVs) kunnen ontvangen.

De CV programmering is ook bekend onder de naam "directe programmering". Een operatie kan tot 5 seconden duren.

Het programmeermenu laat het volgende zien:

```
CV Prog:
CV \t ... 1 = ...
```
In de linker helft kan het nummer van de gewenste configuratievariabele (1-1024) worden ingevoerd en in de rechter helft de waarde die deze configuratievariabele moet hebben. Hier zijn de waarden tussen 0 en 255 mogelijk..

De programmeer- en uitleesmethode zijn gelijk aan die van de in hoofdstuk 8.4.1 beschreven methodes voor de registerprogrammering.

#### **8.4.3 CVs op bitniveau programmeren en uitlezen**

Met het menu "CV-prog. bitw" kunnen DCC decoders geprogrammeerd worden die hun programmering tot 1024 configuratievariabelen (CVs) kunnen ontvangen. In tegenstelling tot het byteniveau programmeren kan hier zeer gemakkelijk elk bit van de configuratievariabele worden uitgelezen of veranderd. Dit is zeer handig bij configuratievariabelen waarvan de onderlinge bits een verschillende betekenis hebben en die voor het vastleggen van bepaalde decoderopties benut worden.

Het programmeermenu toont het volgende:

**CV Prog: CV ...1,Bit0 = .**

Het menu heeft drie invoerdelen. In het linker deel kan het nummer van de gewenste configuratievariabele (1-1024) worden ingevoerd,

*Let op Bij de bitnummering verwacht de Intellibox Basic cijfers van 0 tot 7. Bij enkele decoderbeschrijvingen worden de bitnummers 1-8 gebruikt. Hier moet men rekening mee houden en dit overeenkomstig omzetten.*

> De programmeer- en uitleesmethode zijn gelijk aan die van de in hoofdstuk 8.4.1 beschreven methodes voor de registerprogrammering met dit verschil dat men bij het uitlezen van het middelste gedeelte moet uitgaan.

*Aanwijzing Wordt de "direct bit" programmeermode door de gebruikte decoder niet ondersteund dan verschijnt er in het display een foutmelding. Dat wil zeggen dat in dit menu geen programmering van het gewenste bit kan worden uitgevoerd.*

> Een verandering van het gewenste bit kan echter altijd nog onder het menu "CVs op byteniveau programmeren en uitlezen" worden bereikt (zie bijlage).

#### **8.4.4 Paged programmeren en uitlezen**

Met het menu "Paged-prog." kunnen DCC decoders worden geprogrammeerd die hun programmering tot 1024 configuratievariabelen (CVs) kunnen ontvangen, die echter met de zogenaamd "paged" programmering geprogrammeerd kunnen worden.

Het programmeermenu toont het volgende:

**Page Prog: CV ...1 = ...**

In de linker helft kan het nummer van de gewenste configuratievariabele (1-1024) worden ingevoerd, in het rechter gedeelte de waarde die deze configuratievariabele moet hebben. Hier zijn de waarden tussen 0 en 255 mogelijk.

De programmeer- en uitleesmethode zijn gelijk aan die van de in hoofdstuk 8.4.1 beschreven methodes voor de registerprogrammering.

#### **8.4.5 Hoofdspoor programmeren**

Met het menu "Hoofdb-prog." kunnen DCC decoders op de hoofdbaan geprogrammeerd worden. Tijdens het bedrijf kunnen zo bijvoorbeeld snel correcties worden uitgevoerd voor het optrekken en afremmen van de verschillende voertuigen.

De decoders worden geprogrammeerd volgens de methode van CV programmeren. Uitlezen van de decoder op het hoofdspoor is niet mogelijk.

*Aanwijzing Decoders kunnen alleen op het hoofdspoor worden geprogrammeerd als het voertuig stil staat. Voor de betreffende locomotief moet de*  snelheidsregelaar dus op "0" staan.

Na de keuze van het programmeermenu toont het display eerst:

**Hoofdsp.-prog.:**  $Localr = ... 1$ 

Nu moet eerst het decoderadres van de te programmeren decoder worden opgegeven. Wordt het adres met de  $\left\lceil \leftarrow \right\rceil$ - toets bevestigd dan verschijnt het volgende in het display:

$$
\begin{array}{ll}\n\text{Lock} & 1: \\
\text{CV} & .1 = \dots\n\end{array}
$$

In de linker helft kan het nummer van de gewenste configuratievariabele (1-1024) worden ingevoerd en in de rechter helft de waarde die deze configuratievariabele moet hebben. Hier zijn de waarden tussen 0 en 255 mogelijk.

De programmeer- en uitleesmethode zijn gelijk aan die van de in hoofdstuk 8.4.1 beschreven methodes voor de registerprogrammering.

#### **8.4.6 Lange adressen programmeren en uitlezen**

Met dit menu is een eenvoudige programmering van DCC decoders met lange adressen (14 bit, >127) mogelijk.

Lange adressen worden in twee verschillende configuratievariabelen (CV #17 en #18) van de decoder opgeslagen. Bovendien moet bit 5 van de CV #29 op 1 gezet worden.

In feite kan dit ook met behulp van de normale CV programmering uitgevoerd worden (zie de hoofdstukken 8.4.2 en 8.4.3). Onder het menu "lange adressen programmeren en uitlezen" wordt de omrekening alsmede het uitlezen en het programmeren van alle betrokken CVs automatisch door de Intellibox Basic uitgevoerd.

Het menu "lange adressen programmeren en uitlezen" bestaat uit de submenu's "lezen" en "programmeren".

Onder het submenu "lezen" wordt na het indrukken van de  $\left[\right.\leftarrow\right]$ - toets het lange adres uitgelezen en getoond.

*Achtung Bij het lezen van lange adressen wordt bij de configuratievariabele CV #29 bit 5 gezet. Dit houdt in: na het uitlezen van een lang adres is de locomotief op het gebruiken van een lang adres ingesteld. Voor het gebruiken van de korte adressen moet bit 5 in CV #28 handmatig op "0" gezet worden.*

> Onder het submenu "programmeren" wordt na de invoer van de adreswaarde groter dan 127 en het indrukken van de  $\left\lceil \leftarrow \right\rceil$ - toets het lange adres geprogrammeerd.

*Belangrijk Door het programmeren van lange adressen via dit menu worden automatisch de CVs #17, #18 en #27 van de decoder veranderd. Na deze programmering is het onder CV #1 ingestelde korte adres van de decoder niet meer actief.* 

Moet de decoder na de invoer van een lang adres weer met het onder CV #1 ingestelde korte adres verder gaan dan moet bit 5 van CV #29 weer op nul gezet worden.

**8.4.7 Foutmeldingen bij het programmeren van DCC decoders** 

Treden er bij het programmeren of uitlezen van een decoder fouten op dan wordt in het bovenste deel van het display een foutmelding getoond.

De volgende foutmeldingen zijn mogelijk:

- **• fout** Bij het programmeren of uitlezen kon de overeenkomstige waarde niet geprogrammeerd of uitgelezen worden.
- **• g. Loc**  Er is geen loc aanwezig op de programmeerrails of de loc heeft geen goed contact met de rails.
- **• bezet**  De programmeerrails is door een ander deel van het programma in gebruik.
- **• kortsl.**  Op de programmeerrails is een kortsluiting.
- **• aansl.**  De programmeerrails heeft een niet toegestane verbinding met de normale rails.
- **• g. Page**  De locdecoder ondersteunt de Page mode niet

#### **8.5 Programmeren van Motorola-decoders**

Het programmeren van Motorola-decoders wordt, zoals in de betreffende decoderhandleidingen aangegeven, via de rijregelaar uitgevoerd.

#### **8.6 Programmeren van mfx-decoders**

De handleiding voor het programmeren van mfx-decoders kunt u vinden op onze homepage www.uhlenbrock.de onder Service-FAQ-Märklin Systems.

## **9. De LISSY-mode**

In een digitaal systeem heeft iedere loc een adres en kan via dit adres opdrachten ontvangen. Om een automatische besturing van een trein op een digitale modelbaan te realiseren wordt telkens weer de vraag gesteld: "Op welke plaats van mijn modelbaan rijdt op dit moment een trein?". Kan deze vraag door een leessysteem van locadressen van rijdende locomotieven beantwoord worden dan is de weg vrij voor een automatische besturing van de modelspoorbaan.

#### **9.1 Beschrijving**

LISSY bestaat uit een heel kleine zender die onder elke deelnemende locomotief bevestigd wordt en die per infrarood lichtsignaal het locadres naar beneden richting rails uitstraalt. In de rails kunnen dan sensoren worden aangebracht die de uitgestraalde informatie ontvangen en naar het LocoNet doorvoeren. De op verschillende plaatsen op de modelspoorbaan in de rails bevindende LISSY-ontvangers ontvangen de volgende informatie:

- • Het locadres van de voorbijrijdende loc
- Één van de vier treincategorieën van de voorbijrijdende loc
- • De rijrichting van de loc bij de ontvanger
- • De snelheid van de loc bij de ontvanger

De LISSY-mode van de Intellibox kan de informatie locadres, treincategorie en rijrichting van een uitleesplaats in het middelste deel van het display tonen. Met behulp van deze gegevens kunnen blokken en schaduwstations worden bewaakt. U weet hierdoor op elk moment welke loc op welk traject onderweg is.

#### **9.2 LISSY-mode instellen**

De LISSY kan door meerdere malen op de [mode]- toets te drukken, of door het na elkaar indrukken van de [mode]- en de [4]- toets worden opgeroepen.

In het midden van het display verandert de afbeelding afhankelijk van de ingestelde mode.

#### **9.3 LISSY-mode bedienen**

Wordt de LISSY-mode uitgekozen dan kan in het middelste deel van het display een LISSY-ontvanger bewaakt worden:

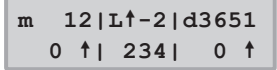

In het boven weergegeven display wordt aangegeven dat in het bewaakte ontvangerdeel een loc worden opgeroepen met adres 234 met de door de pijl aangegeven rijrichting is gepasseerd. De achter de streep aangegeven 2 geeft de treincategorie van de loc weer. Wordt een bewaakte plaats door een wagen met een LISSY-ontvanger gepasseerd dan wordt dit door een W in het display weergegeven.

```
m 12|W-2|d3651
   0 | 234| 0
```
Meldt een LISSY-ontvanger een vrij blok dan wordt het beeld in het middelste deel van het display gewist.

$$
\begin{array}{c|cccc}\nm & 12 & - & - & 1 & 13 & 651 \\
0 & 1 & - & - & 0 & 1\n\end{array}
$$

Wordt door de LISSY-ontvanger een loc aangemeld en deze wordt in het middelste deel van het display aangegeven dan kan deze loc door één van de beide rijregelaars van de Intellibox Basic worden overgenomen. Hiervoor wordt de [→]- toets ingedrukt om de loc op de linker rijregelaar over te nemen en de [1]- toets om de loc op de rechter rijregelaar over te nemen.

#### **9.4 LISSY-ontvanger kiezen**

Met de LISSY-mode van de Intellibox Basic kan elk van de 4096 mogelijke LISSY-ontvangers worden bewaakt. Het adres van de te bewaken LISSY-ontvanger kan via de [menu]- toets veranderd worden.

#### **En zo wordt het gedaan:**

- • De [mode]- toets net zo vaak indrukken totdat in het display de tekst "LISSY-mode" verschijnt.
- • [menu]- toets indrukken

**LISSY-ontvanger**

**Adr.: ...1**

- • Via het numerieke toetsenbord kan nu een ander adres ingevoerd worden. Geldig zijn de adressen 1-4096
- Met de [menu]- toets terug naar het rijbedrijf.

#### **9.5 DirectDrive**

Per druk op de knop kan, zonder invoer van een locadres of locnaam, die loc op de rijregelaar worden overgenomen, die een gekozen LISSY-ontvanger gepasseerd is.

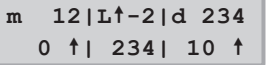

De loc, die in het middelste deel van het display wordt weergegeven, kan met de  $[\rightarrow]$ - toets op de linker rijregelaar of met de  $[1]$ - toets op de rechter rijregelaar worden gezet.

## **10. Het interface**

Bij het computerinterface gaat het om een USB-computerinterface. Dit interface is aanwezig bij IBM compatibel PC's of Laptops.

Voor de verbinding van de Intellibox Basic met het USB interface van de computer dient de Uhlenbrock USB aansluitkabel, art.nr. 61070. Dit is een USB kabel met A en B stekkertypen, zoals die b.v. ook worden gebruikt voor de verbinding tussen een USB printer en de computer.

Het computerinterface is ingesteld op een dataoverdrachtsnelheid van 115200 Baud.

Het USB LocoNET interface van de Intellibox Basic kan met de Windows systemen 2000, XP, Vista en Windows 7 worden gebruikt. Er is geen ondersteuning voor oudere Windows systemen zoals 95 of 98.

Voor de modelspoorbesturing kunnen alle PC besturingsprogramma's, die het LocoNet-proodocol ondersteunen, worden gebruikt.

#### **10.1 Eigenschappen van het interface**

- • Galvanische scheiding van PC en LocoNet
- • Baudrates: 19200, 38400, 57600, 115200
- • Twee werkwijzen:
- 1.alle bytes worden direct op het LocoNet overgedragen (alleen19200 Baud)
- 2.alleen geldige LocoNet berichten worden door de PC aan het LocoNet overgedragen; het inteface stuurt het dataverkeer op het LocoNet; alle bytes van het LocoNet worden direct aan de PC doorgegeven (fabrieksinstelling).

#### **10.2 Interface configureren**

Daar het interface van de Intellibox Basic technisch gezien overeenkomt met het LocoNet interface 63 120, wordt deze net als bij het LocoNet-programmeren ingesteld (zie hfst. 4.9).

Als artikel nummer gebruikt u de 63 120; het module-adres is 1.

**52 53**

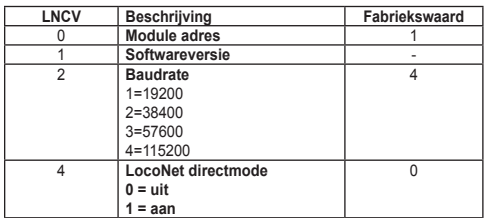

#### **10.3 Interface in gebruik nemen**

*Let op Voor u de Intellibox Basic met de PC verbindt, moet de driversoftware voor het interface geïnstalleerd worden. Anders kunnen er fouten in het functioneren van uw PC ontstaan.*

> Voor de installatie van de driver plaats u de CD in uw CD-ROM speler. Na korte tijd start het programma en voert het u door de installatie van de software.

> Wanneer het installatieprogramma niet automatisch op uw PC opstart, opent u in computer de CD-ROM speler en start u door het dubbelklikken het bestand "CDRUN.EXE".

> Informatie over de driver kunt in vinden in het bestand "Treiber Setup".

> Verbind daarna de USB-poort van de PC met de USB-aansluiting van de Intellibox Basic.

> Bij een succesvolle installatie heeft uw PC een nieuwe ComPort met het naam "Uhlenbrock USB-LocoNet-Interface".

> Nu kan het interface via de Com Port door de software worden aangesproken.

#### 10.4. Communicatie PC - LocoNet (alleen voor experts)

De communicatie tussen PC en LocoNet moet volgens het navolgende schema verlopen:

Bericht via USB verzenden en aansluitend wachten, totdat het verzonden bericht weer ontvangen wordt, voor er een nieuw bericht verzonden wordt. Als er andere berichten in de wachttijd worden ontvangen, deze verwerken.

LACK (Long Acknowledge Message) verwerken: als op een bericht een LACK volgen kan (zie LocoNet documentatie, op welk bericht een LACK kan volgen), moet na de zend- en ontvangstcyclus per ComPort een flag gezet worden. Is deze flag gezet en het volgende onttvangen bericht is een LACK-bericht, dan moet dit worden verwerkt, omdat het een antwoord is op een verzonden bericht. Is het volgende ontvangen bericht geen LACK, dan wordt de gezette flag weggenomen. Op deze manier is gegarandeerd, dat een LACK niet aan een verkeerd bericht wordt toegewezen.

Ontvangen berichten analyseren en verwerken.

Door het opnieuw ontvangen van verzonden berichten hoeven door de PC geïnitieerde acties niet gescheiden te worden bewerkt, omdat deze na de overdracht aan het LocoNet weer in de ontvangstbuffer liggen en door de ontvangroutine wordt verwerkt.

*Let op Het zenden van berichten zonder een controle van de retourontvangst kan tot fouten leiden in de communicatie tussen PC en LocoNet. Door gebruik van een Baudrate van 115200 Baud kan door deze controle geen vermindering van de dataoverdracht plaatsvinden.*

#### **10.5 LocoNet directmode**

Is de LocoNet directmode ingesteld (LNCV 4 = 1), dan wordt elk Byte direct naar het LocoNet gezonden zonder enkele controle door het interface. Deze mode kan alleen worden gebruikt met een baudrate van 19200.

*Aanwijzing De instellingen van nhet interface blijven behouden, wanneer de configuratie van de Intellibox Basic op de fabrieksinstellingen wordt teruggezet.*

### **11. Gebruik als extra apparaat**

De Intellibox Basic kan op een andere LocoNet-centrale (Intellibox IR, Intellibox Basic of TwinCenter) worden aangesloten als extra apparaat.

#### **11.1 Functies**

In de bedrijfsmode "Extra apparaat" worden de volgende functies ter beschikking gesteld:

- • **Rijregelaar** voor het aansturen van locs en schakelen van wissels, en als monitor voor terugmeldingen.
- • **Booster** met 3A voor een geïsoleerd railgedeelte.
- **Stroomtoevoer** voor meerdere LocoNet modules zonder eigen spanningsvoorziening, zoals b.v. terugmeldmodules en handregelaars, wanneer het LocoNet van de centrale het maximum heeft bereikt.
- • **USB-LocoNet interface**

#### **11.2 Instelling van de bedrijfsmode**

*Belangrijk Voor de instelling van de bedrijfsmode ˶Gebruik als extra apparaat" mag de Intellibox Basic alleen met de voedingstrafo zijn verbonden. Er mag geen LocoNet verbinding naar een andere Intellibox bestaan. Pas na het omzetten van de speciale optie kan de verbinding weer worden hersteld.*

> De Intellibox Basic wordt op de bedrijfsmode als extra apparaat ingesteld, doordat de speciale optie 844 op de waarde 1 wordt gezet.

#### **En zo wordt het gedaan:**

- • [menu]- toets indrukken
- • [mode]- toets indrukken
- Met de [↓]- toets naar het menu "Speciale opties" bladeren
- Verder met de  $[\rightarrow]$  toets

**Speciale opties:**   $N_{1}$   $1 = -0$  \*

Via het numerieke toetsenbord de speciale optie (hier 844) invoeren

**Speciale opties:**   $N. 844 = -0$ 

- Verder met de  $[\rightarrow]$  toets naar de rechter invoerpositie gaan
- • De gewenste waarde (hier 1) invoeren
- Invoer met de  $[-]$  toets bevestigen

**Speciale opties:**  N.  $844 = -1$  \*

*•* Met de [menu]- toets terug naar het rijbedrijf

#### **11.3 Aansluiten als extra apparaat**

De sporen van het geïsoleerde railstuk worden met de klemmen 3 en 4 van de 6-polige stekker verbonden.

Het extra apparaat krijgt een eigen trafo, die op de klemmen 5 en 6 van de 6-polige stekker wordt aangesloten.

De LocoNet-B bus van het extra apparaat wordt met de LocoNet-B bus van de centrale verbonden.

Voor de verbinding met de centrale moet een ongedraaide LocoNetkabel worden gebruikt. Hiervoor zijn de Uhlenbrock LocoNet-kabels 62015,62025,62045 en 62065 beschikbaar.

*Let op Wordt een gedraaide LocoNet-kabel (62010, 62020, 62040 en 62060) gebruikt, dan is de polariteit in het boosterstroomcircuit verwisseld en bij het passeren van de scheiding tussen de beide railstukken ontstaat een kortsluiting.*

Bij het apparaat in een ongedraaide kabel 62 025 bijgevoegd.

De LocoNet T-bus, de bussen voor DCC-boosters en de USB-aansluiting kunnen zoals gebruikelijk voor het aansluiten van LocoNetapparaten, DCC-boosters en een computer worden gebruikt.

#### **Info voor de LocoNet-kabels**

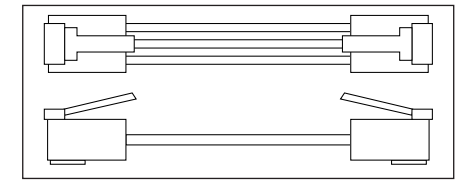

In de gedraaide uitvoering zijn Pin 1 met Pin 6, Pin 2 met Pin5 enz. verbonden

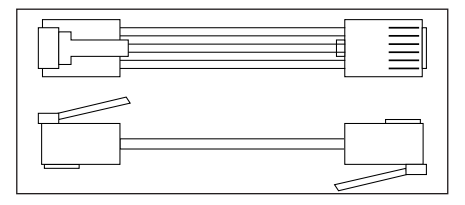

In de ongedraaide uitvoering zijn de Pins 1:1 bedraad, dus Pin 1 met Pin 1, Pin 2 met Pin 2, enz.

## **12. Software Update**

De systeemsoftware van de Intellibox Basic kan altijd via het interne computer interface worden geactualiseerd.

*Het apparaat hoeft niet geopend te worden*

#### **Voorbereiding hardware**

- • Sluit de Intellibox Basic aan op een tranformator
- • Verbind de interface-aansluiting van de Intellibox Basic met een USB-interface van de computer.
- • Haal de Intellibox Basic van het LocoNet van de modelspoorweg af.

#### **Voorbereiding software**

U krijgt de update met de nieuwe bedrijfssoftware bij uw winkelier of u haalt de overeenkomstige bestanden van het internet:

www.uhlenbrock.de.

#### **Procedure**

- • Schakel de Intellibox Basic gedurende 5 seconden uit en weer aan.
- Start het programma "IBBWinupdate.exe" en volg de aanwijzingen op het beeldscherm.

#### **Controle van de software-versie**

In het menu "Software-versie" in de basisinstellingen, vindt u het nieuwe versienummer van de systeemsoftware

#### **En zo wordt het gedaan:**

- • [menu]- toets indrukken
- • [mode]- toets indrukken
- Met de [↓]- toets naar het menu "Software versie" bladeren
- Verder met de  $[\rightarrow]$  toets

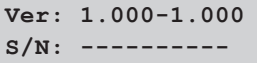

 In de bovenste regel staat het versienummer van de systeem software, in de onderste regel het serienummer van de Intellibox Basic. • Met de [menu]- toets terug naar het rijbedrijf

## **13. Foutmeldingen**

Treden tijdens het bedrijf van de Intellibox Basic storingen op dan schakelt het apparaat automatisch uit, de rode LED onder de [stop] toets gaat knipperen en in het display verschijnt één van de volgende foutmeldingen:

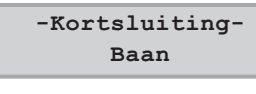

Kortsluiting op de rails.

 **-Kortsluiting- Booster**

Kortsluiting op de rails van een aangesloten Booster

Met de [go]- toets kan na het verhelpen van de kortsluiting de spanning weer worden ingeschakeld.

**Bijlage**

#### **Speciale optie nr. 25**

Fabrieksmatig zendt de Intellibox Basic alleen dan een dataformat uit, wanneer een decoder met het betreffende format aangesproken wordt en zich nog in de refreshcyclus bevind. Als alternatief kan de Intellibox Basic zo worden ingesteld, dat dit dataformat permanent wordt afgegeven, ook als vooraf geen adres met dit dataformat werd opgeroepen.

Zo kan bijvoorbeeld bij sommige Motorola-decoders de foutfunctie worden verhinderd, dat deze, zodra er geen Motorola-signaal meer wordt ontvangen, automatisch in de analoge rijmode schakelen.

De invoerwaarde kan worden berekend uit de onderstaande tabel, door de waarde van de gewenste opties op te tellen.

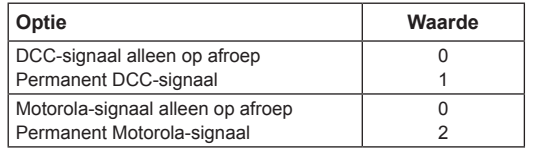

#### **Voorbeeld**

Moet het Motorla-signaal permanent en het DCC-signaal alleen op afroep worden verzonden, dan kan de invoer als volgt worden berekend:

DCC-signaal alleen op afroep waarde =  $0$ Permanent Motorola-signaal waarde = 2

Selectrix-signaal alleen op afroep waarde =  $0$ 

De berekende som (hier 2) wordt als waarde voor deze speciale optie ingevoerd. Fabrieksinstelling is 0.

#### **Speciale optie nr. 97**

Regelt de toestand van de Intellibox Basic na het inschakelen.

0 = de [stop]-toets is geactiveerd. De rijspanning is uitgeschakeld.

1 = de [go]-toets is geactiveerd. De rijspanning is ingeschakeld.

De fabrieksinstelling = 1

#### **Speciale optie nr. 810**

Wisseladres van het 1e keyboard toetsenpaar bij de start.

0 = tabellenmode, instelbaar via de speciale opties 851 t/m 858 en 871 t/m 878.

1-255 = wisseladres van het 1e keyboard toetsenpaar.

De fabrieksinstelling = 1.

## **Speciale optie nr. 812**

Bevat het adres van de terugmeldmodule, die na het inschakelen van de Intellibox Basic in het display verschijnt. Mogelijke waarden 1 t/m 128.

De fabrieksinstelling is 1.

- 0 = Intellibox Basic start in keyboardmode (fabrieksinstelling).
- 1 = Intellibox Basic start in monitormode.
- 2 = Intellibox Basic start in programmeermode.
- 3 = Intellibox Basic start in LISSY-mode.

#### **Speciale optie nr. 818**

Pauze in de nulstand bij DC rijregelaar in stappen van 10 ms.

Fabrieksinstelling = 50 (0,5 s).

#### **Speciale optie nr. 844**

De Intellibox Basic kan op een andere LocoNet-centrale (Intellibox IR, Intellibox Basic, of TwinCenter) worden aangesloten als extra apparaat.

- 0 = gebruik als centrale (fabrieksinstelling)
- 1 = gebruik als extra apparaat

#### **Speciale opties nrs. 851 t/m 858 en 871 t/m 878**

In keyboard tabellenmode kan aan elk willekeurig toetsenpaar van het keyboard een wisseladres worden toegewezen tussen de 1 en de 2.000.Aan de acht toetsenparen zijn de speciale opties 851 t/m 858 en 871 t/m 878 toegewezen.

In de speciale opties 871 t/m 878 worden de laagste twee cijfers van het wisseladres ingevoerd, in de speciale opties 851 t/m 858 de hoogste twee.

*Let op: Invoeradres = gewenste wisseladres – 1!*

**Voorbeeld:** Op het toetsenpaar 3 moet adres 2.000 worden ingevoerd.

Als eerst wordt de invoerwaarde worden berekend, d.w.z. het gewenste wisseladres minus  $1$  (=1.999).

De beide hoogste cijfers (19) worden in de speciale optie 853 geplaatst.

De beide laagste cijfers (99) worden in de speciale optie 873 geplaatst.

De fabrieksinstellingen zijn

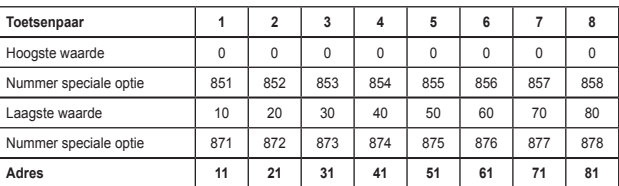

#### **Speciale optie nr. 907**

Hiermee kan het digitale signaal worden ingesteld, dat de Intellibox Basic afgeeft, wanneer er geen loc in de refresh cyclus staat, b.v. na het inschakelen van de modelspoorweg voordat de eerste loc wordt opgeroepen.

- 1 = Motorola
- 2 = DCC (fabrieksinstelling)

**Intellibox Basic - Bijlage Intellibox Basic - Bijlage-**

## **Converteringstabel Bitwaarde – Bytewaarde**

Wanneer bij decoders, die alleen per byte geprogrammeerd kunnen worden, afzonderlijke bitwaardes veranderd moeten worden, dient onderstaande tabel om de juiste bytewaarde in te voeren bij de te veranderen bitwaarde.

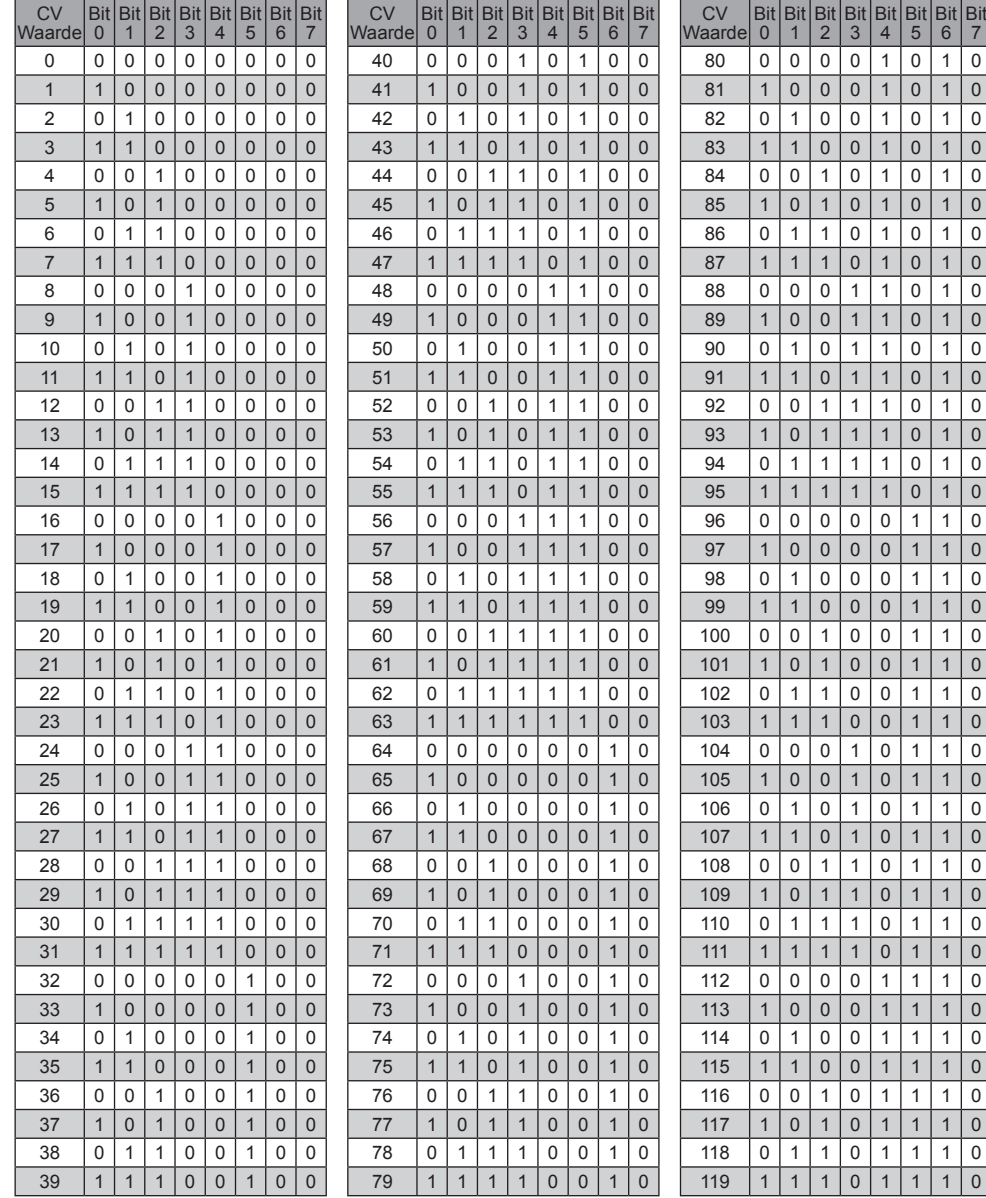

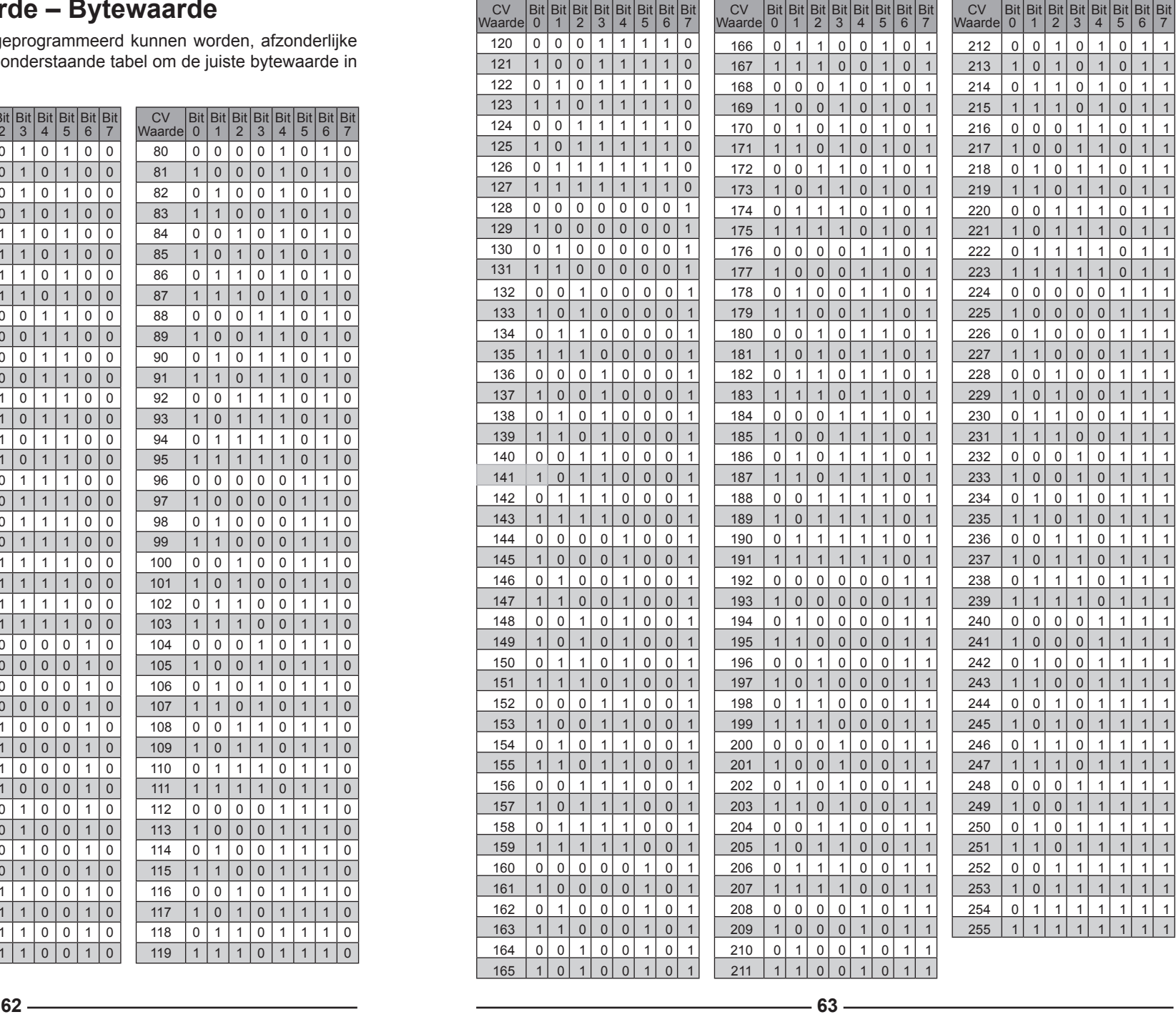

## **Tabel moduleadressen terugmeldingang**

Het tonen van de verschillende terugmeldingangen gaat bij de Intellibox Basic in blokken van ingangen. Dit komt overeen met de moduleadressen van s88 modules.

Na het inschakelen van de Intellibox Basic wordt altijd het eerste blok met de ingangen 1-16 getoond. Moeten andere ingangen getoond worden dan moet in de s88 mode na het indrukken van de [menu]- toets het overeenkomstige moduleadres worden ingevoerd.

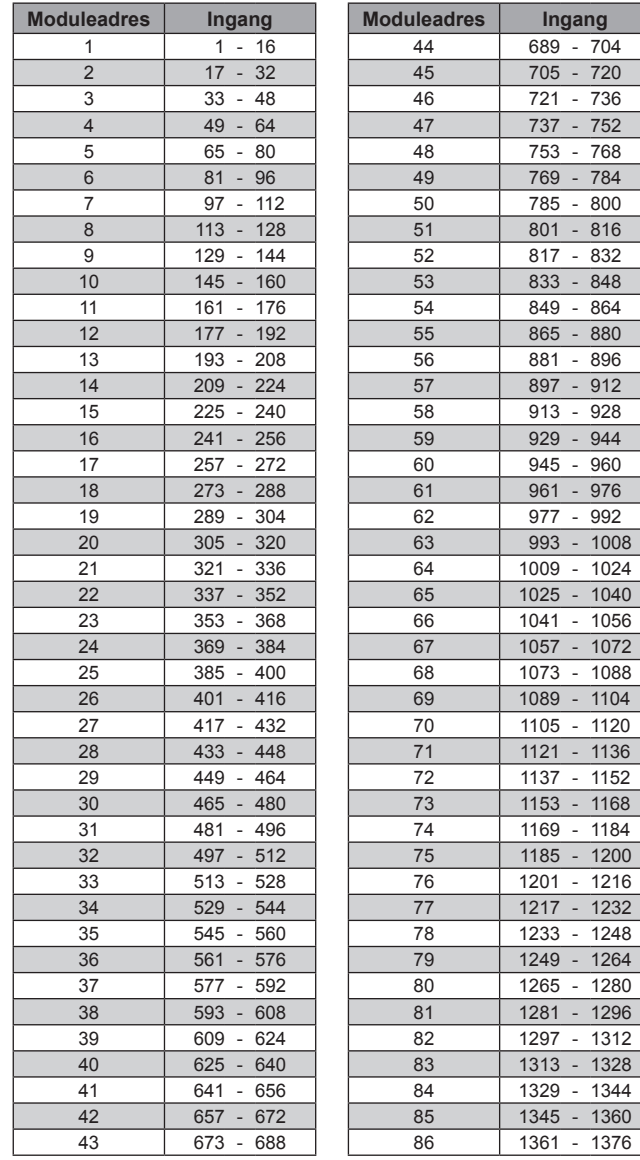

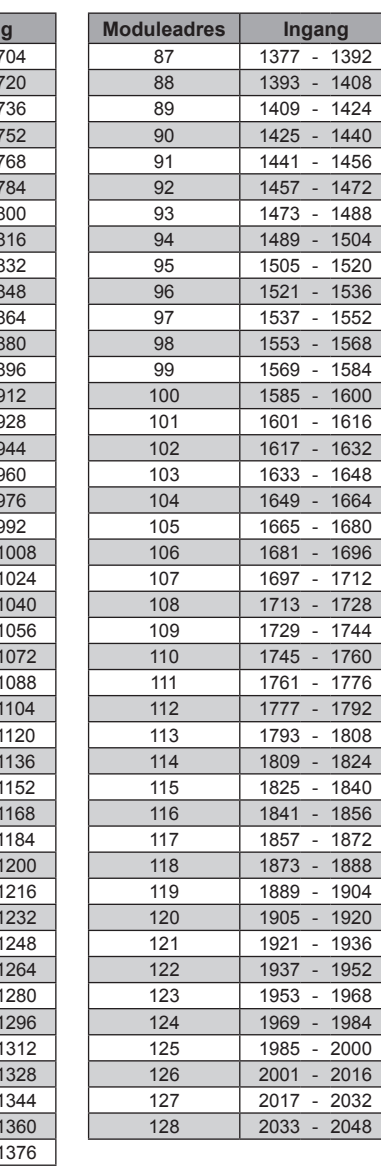

## **Coderingstabel voor magneetartikeldecoders**

Wisseldecoders van de firma's Märklin, Viessmann en Modeltreno voor het Motorola dataformat sturen steeds vier wisselaandrijvingen aan. Het adres, dat met de DIP schakelaar van deze decoder wordt ingesteld is niet identiek aan het wisseladres van de aan de decoder aangesloten wissel. Alle instellingsmenu van de Intellibox Basic gebruiken deze wisseladressen en niet het wisseldecoderadres.

De tabel toont de samenhang tussen de DIP schakelaar en de wisseladressen en de samenhang met de Märklin keyboards.

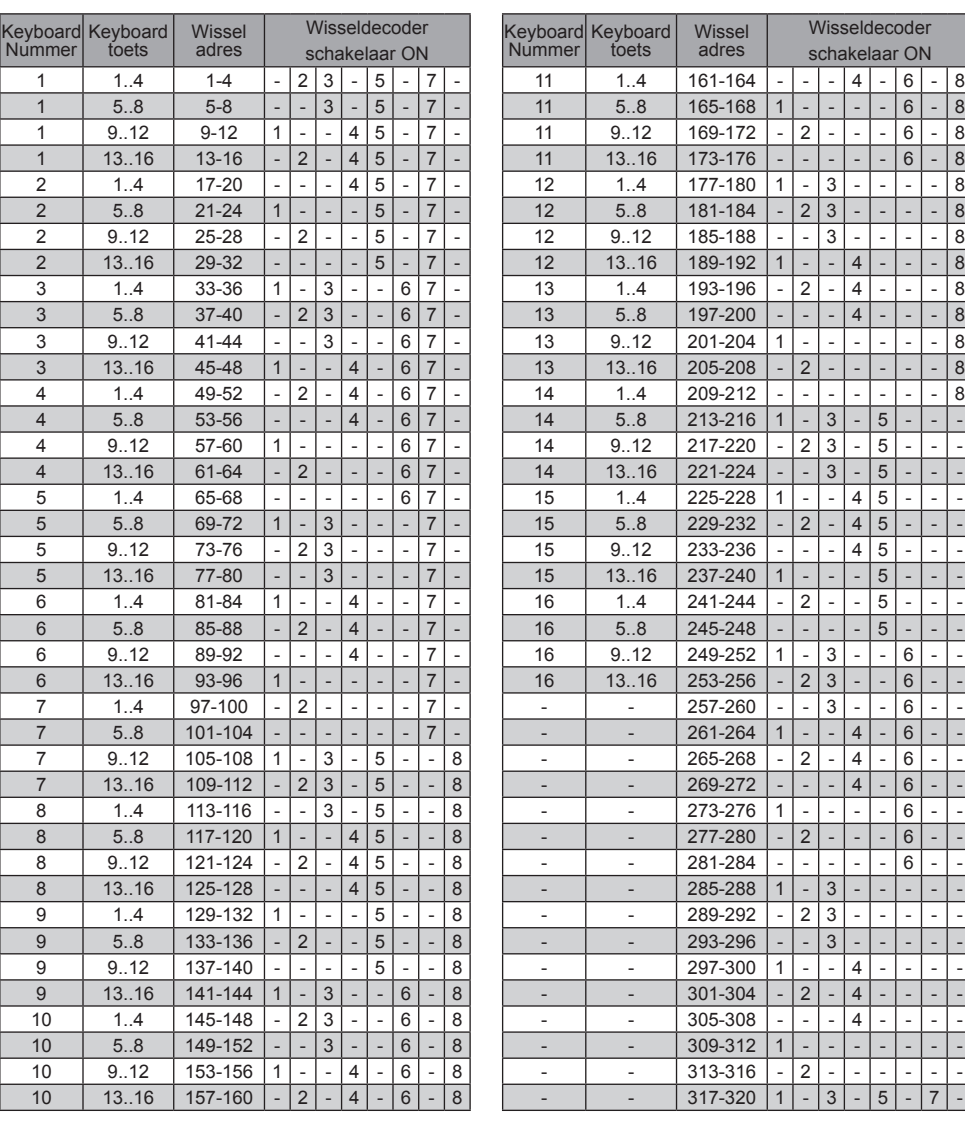

## **Tips**

#### **Sommige Märklin locs kunnen niet worden gestuurd**

Oudere Märklin decoders (6080 en Deltadecoders) kunnen alleen met de Intellibox Basic worden gestuurd als de rode draad aan de middengeleider van de rails is aangesloten.

#### **Oude en nieuwe Märklin proodocol bij decoders met functie-uitgangen**

Panoramarijtuig, dansrijtuig, de Märklin meetwagen en de Märklin digitale kraan gebruiken het oude proodocol om f1 – f4 te ontvangen. De voertuigen negeren de informatie die volgens het nieuwe proodocol wordt gezonden.

Nieuwe Märklin locmodellen met de Märklin decoders 60901 en enkele Uhlenbrock decoders (755, 756, 75 $100$ , 75 $400$ , 75 $420$ ) gebruiken het nieuwe Motorola proodocol om f $1 - 14$  te schakelen. Zij negeren de informatie die volgens het oude proodocol wordt gezonden.

#### **Bij DCC decoders kan het licht niet geschakeld worden**

De decoder heeft 28 rijstappen, de Intellibox Basic is bij dit adres echter op 14 of 27 rijstappen ingesteld.

#### **Problemen bij de lichtsturing van DCC decoders**

Een locomotief met een DCC decoder schakelt het rijlicht aan en uit, wanneer de snelheid met de rijregelaar wordt veranderd, als de Intellibox Basic bij een DCC decoder met 14 rijstappen is ingesteld op een DCC dataformat met 28 rijstappen. Bij DCC decoders kan het aantal rijstappen via de configuratievariabele CV #29 worden ingesteld.

14 rijstappen -> CV #29, Bit 1 = 0

- 27 rijstappen -> CV #29, Bit 1 = 1
- 28 rijstappen -> CV #29, Bit 1 = 1
- 128 rijstappen -> CV #29, Bit 1 = 1

#### **Problemen bij DCC decoders met andere digitaal formats**

Enkele DCC decoders hebben problemen met het feilloos rijden, wanneer zich op de rails nog andere digitale signalen bevinden buiten het DCC signaal. Deze decoders interpreteren het Motorola foutief als analoge spanning en "stotteren" bij het rijden of rijden plotseling op volle snelheid weg. Bij enkele decoders kan dit gedrag worden opgeheven door de automatische herkenning van het analoge bedrijf uit te schakelen. Hoe de decoder op puur digitaal bedrijf ingesteld kan worden staat in de beschrijving van de overeenkomstige decoder. Bij enkele nieuwe decodertypen wordt het programmeren op zuiver digitaal bedrijf bereikt door bit 2 van de configuratievariabele CV #29 op nul te zetten. Let erop dat dit niet bij alle DCC decoders mogelijk is Bij eenvoudige decoders is er geen mogelijkheid dit foutieve gedrag te verhelpen. Hoe de decoder op puur digitaal bedrijf ingesteld kan worden staat in de beschrijving van de overeenkomstige decoder. Bij enkele nieuwe decodertypen wordt het programmeren op zuiver digitaal bedrijf bereikt door bit 2 van van de configuratievariabele CV #29 op nul te zetten. Let erop dat dit niet bij alle DCC decoders mogelijk is

Bij eenvoudige decoders is er geen mogelijkheid dit foutieve gedrag te verhelpen.

#### **Bediening Märklin Digital draaischijf**

De draaischijf heeft een decoder met Motorola dataformat. Deze wordt gestuurd via de wisseladressen 255 tot en met 240.

#### **Let op!**

De Märklin draaischijfdecoder kan alleen binnen de eerste 5 seconden na het inschakelen van de bedrijfsspanning in de programmeermode gebracht worden. De Intellibox Basic heeft 13 seconden nodig om op te starten. Vervolgens neemt de decoder geen opdrachten meer aan, als bij de Intellibox Basic en de draaischijf de spanning gelijktijdig wordt ingeschakeld.

Wij adviseren de inbouw van een schakelaar tussen de gele en rode toevoerdraden van de draaischijfdecoder. De schakelaar blijft zolang geopend totdat de Intellibox Basic geheel is opgestart. Dan wordt de schakelaar gesloten en kan de programmering beginnen zoals in de handleiding van de draaischijf wordt beschreven.

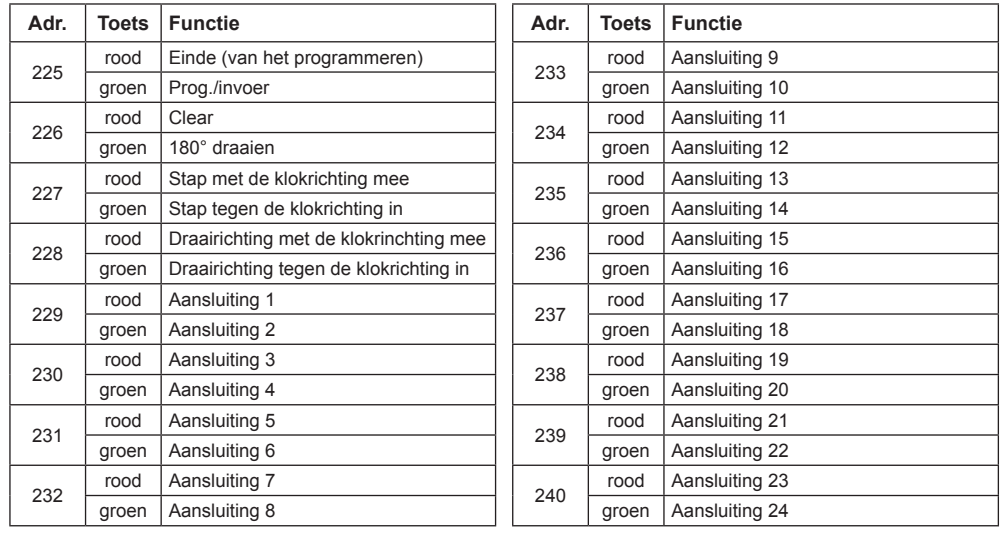

*Die Adressen der Functieen der Märklin Digital-Drehscheibe*

#### **Bediening Märklin Digital kraan**

#### **Kraan met functiedecoder**

Op de Intellibox Basic wordt onder het decoderadres van de kraan het oude Motorola dataformat ingesteld. De kraanfuncties draaien en heffen worden met de functietoetsen [f1] en [f2] gekozen en met de rijregelaar gestuurd. De lichtfunctie wordt met de toetsen [function] en [off] geschakeld

**Aanwijzing:** *Als de kraan in multiprotocol bedrijf niet goed werkt helpt het als een ander decoderadres wordt ingesteld.*

#### **Bediening van de Roco railkraan (gelijkstroom digitaal)**

Onder het adres van de Roco railkraan wordt het dataformat op DCC met 14 rijstappen ingesteld. De kraan kan dan als een loc opgeroepen worden.

De functies worden met de toetsen [function], [off] of [f1] gekozen en met de rijregelaar in bedrijf genomen.

**Aanwijzing:** *Bij de programmering van de decoder kunnen ondanks een correcte programmering toch foutmeldingen optreden. De decoder kan niet uitgelezen worden.*

#### **Noodstopknop van de DCC boosteraansluiting**

Als tussen de massa railaansluiting (klem 5) en de kortsluitmelding "E" van de Lenz booster (DCC-booster-bus, klem3) toetsen ingebouwd worden, dan schakelt de Intellibox Basic bij het indrukken van één van de toetsen de vermogensuitgang en alle aangesloten boosters direct uit.

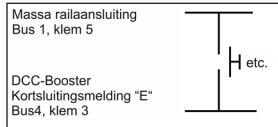

Zulke noodstoptoetsen kunnen overal op de modelbaan geplaatst worden. Er kunnen zoveel toetsen parallel worden aangesloten als u wilt. De aansluiting wordt gedaan zoals in de figuur is aangegeven.

## **Fouten oplossen**

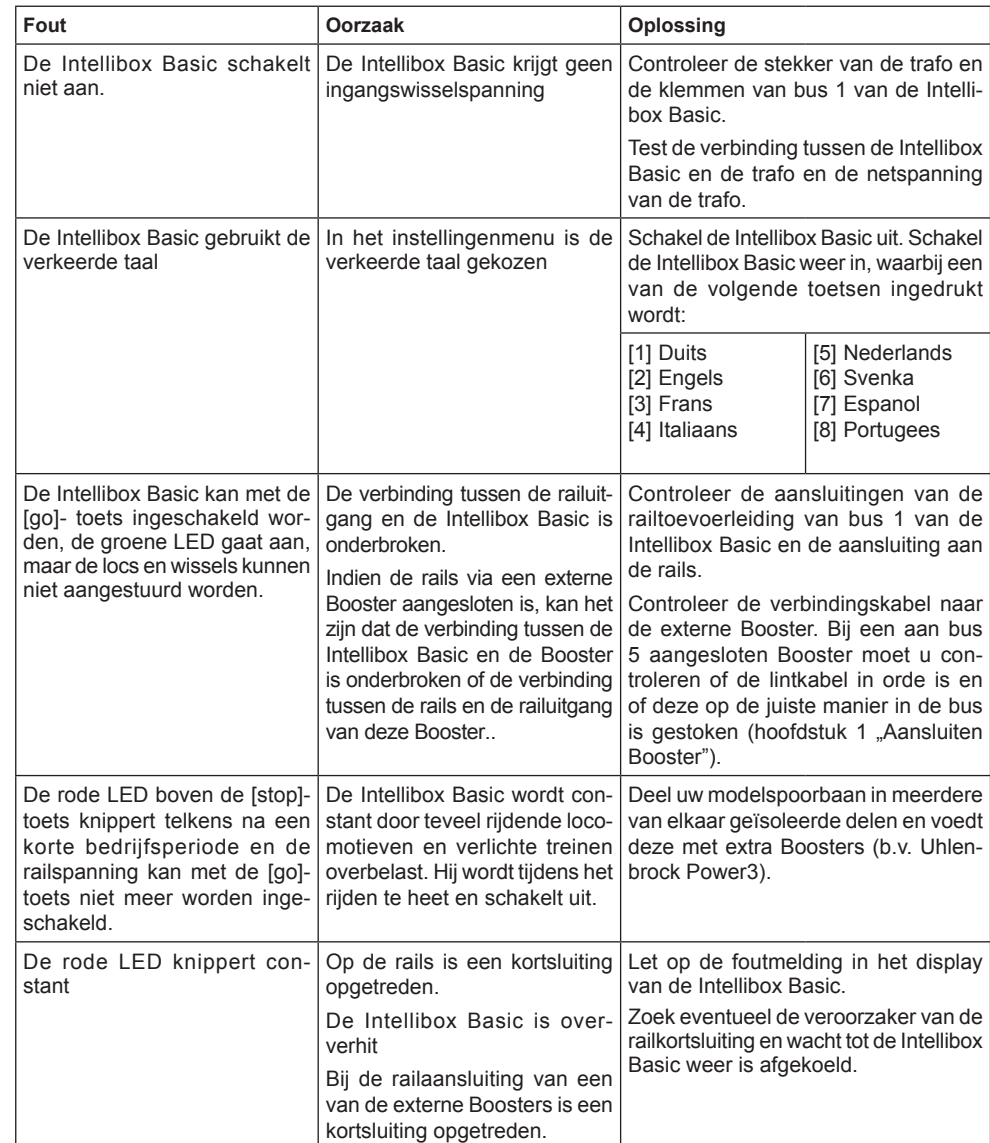

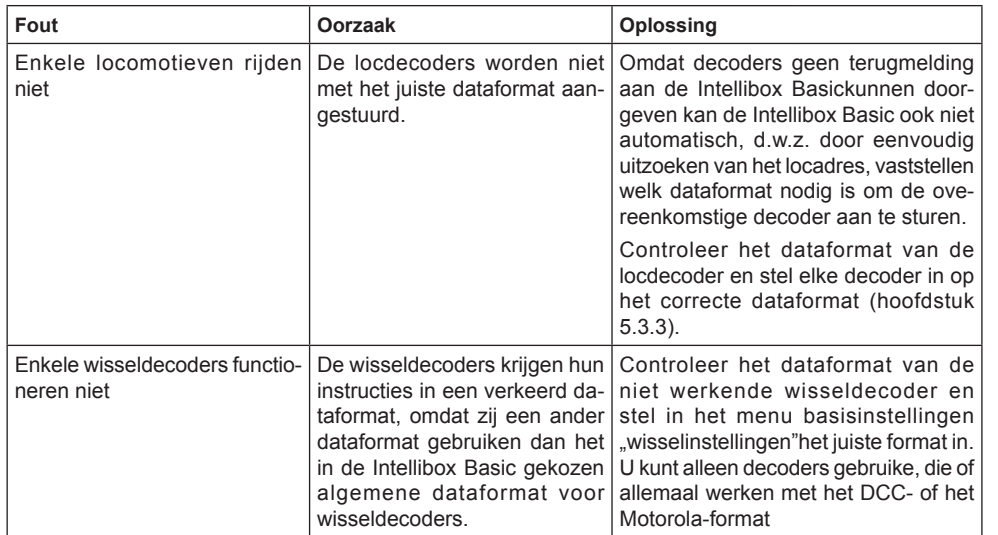

## **HOTLINE**

**Als u het niet meer weet**

**Wij zijn er voor U**

**Ma/di/do/vr 14 - 16 uur Of op woensdag 16 - 18 uur +49 (0)2045 858327 (Duitstalig)**

**Zorg ervoor dat u voor u ons belt, de volgende gegevens ter beschikking heeft: Serienummer van uw Intellibox, versienummer van de systeemsoftware van uw Intellibox en dit handboek**

Onze catalogus kunt u verkrijgen voor € 3,50 bij uw Uhlenbrockdealer. Op al onze producten geven we een garantie van twee jaar. Wijzingen en toevoegingen onder voorbehoud.

**70**

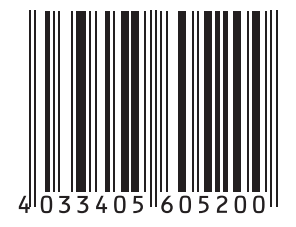

**Auteurs Dr.-Ing. T. Vaupel, M. Berger © Copyright Uhlenbrock Elektronik GmbH, Bottrop Vertaling Nederlands: Paul de Groot, 's-Hertogenbosch 1e editie juni 2011 Basis softwareversie 1.0 Alle rechten voorbehouden Nadruk – ook gedeeltelijk – alleen met toestemming**